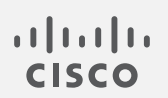

# Cisco Stealthwatch

更新ガイド 7.2.1

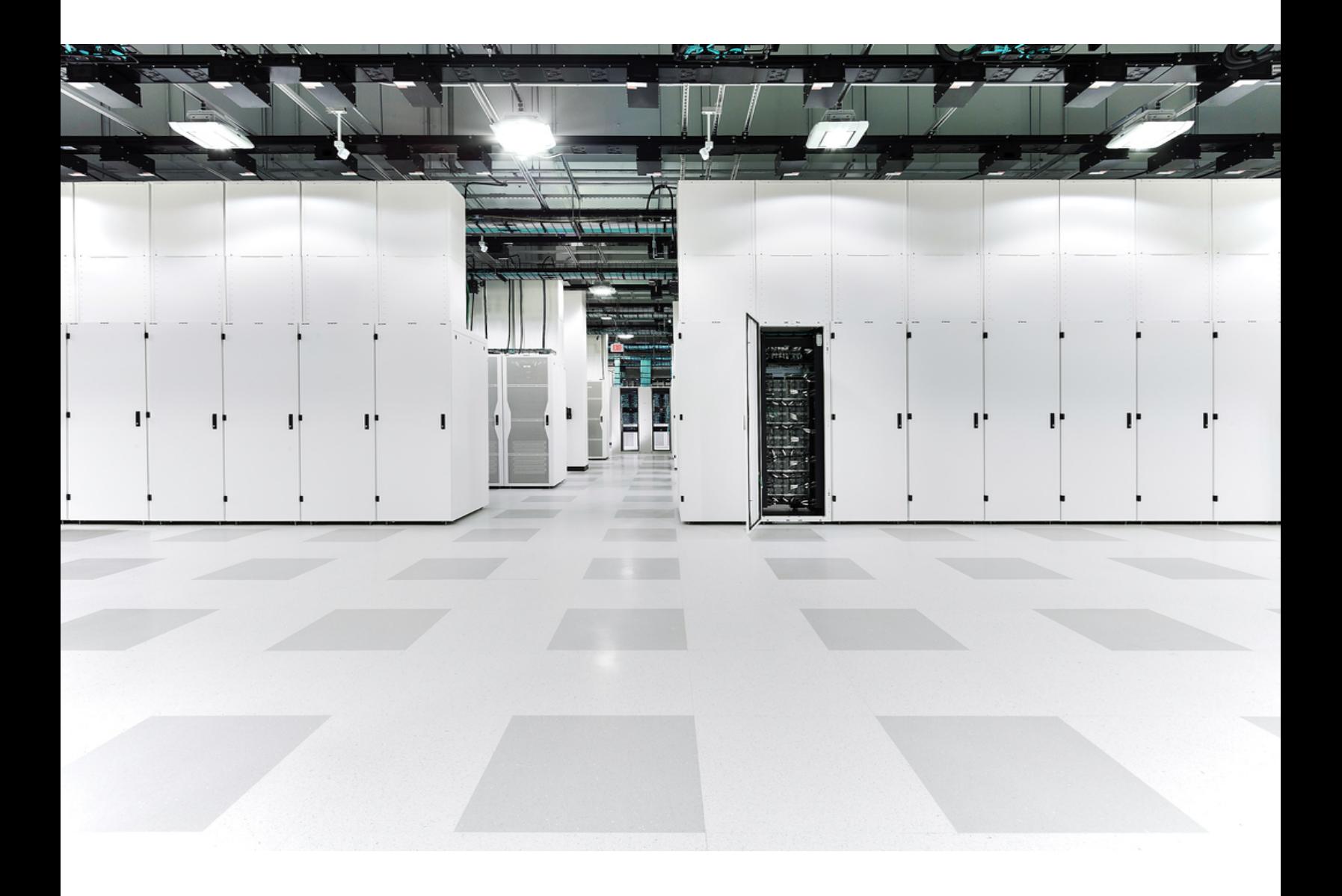

# 目次

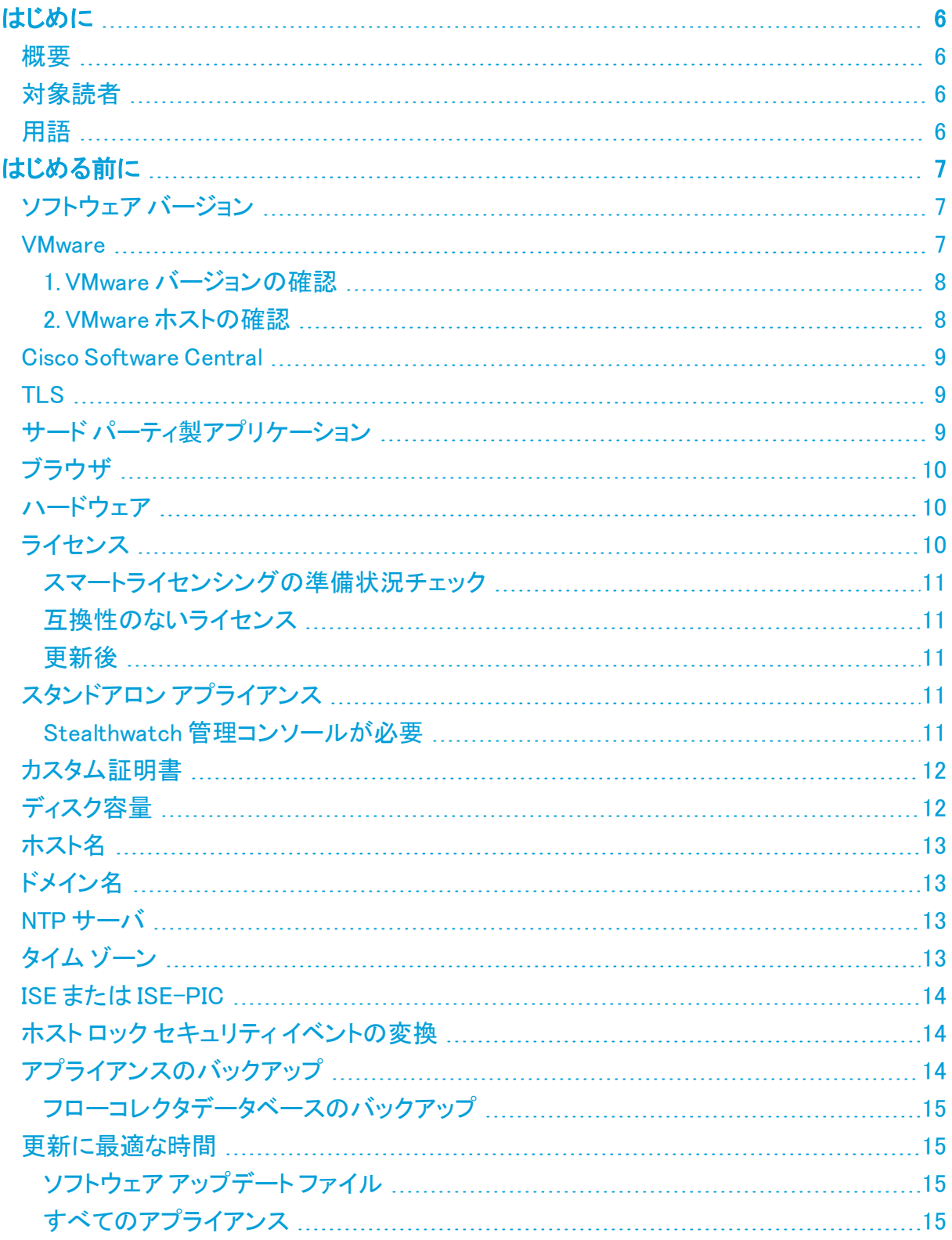

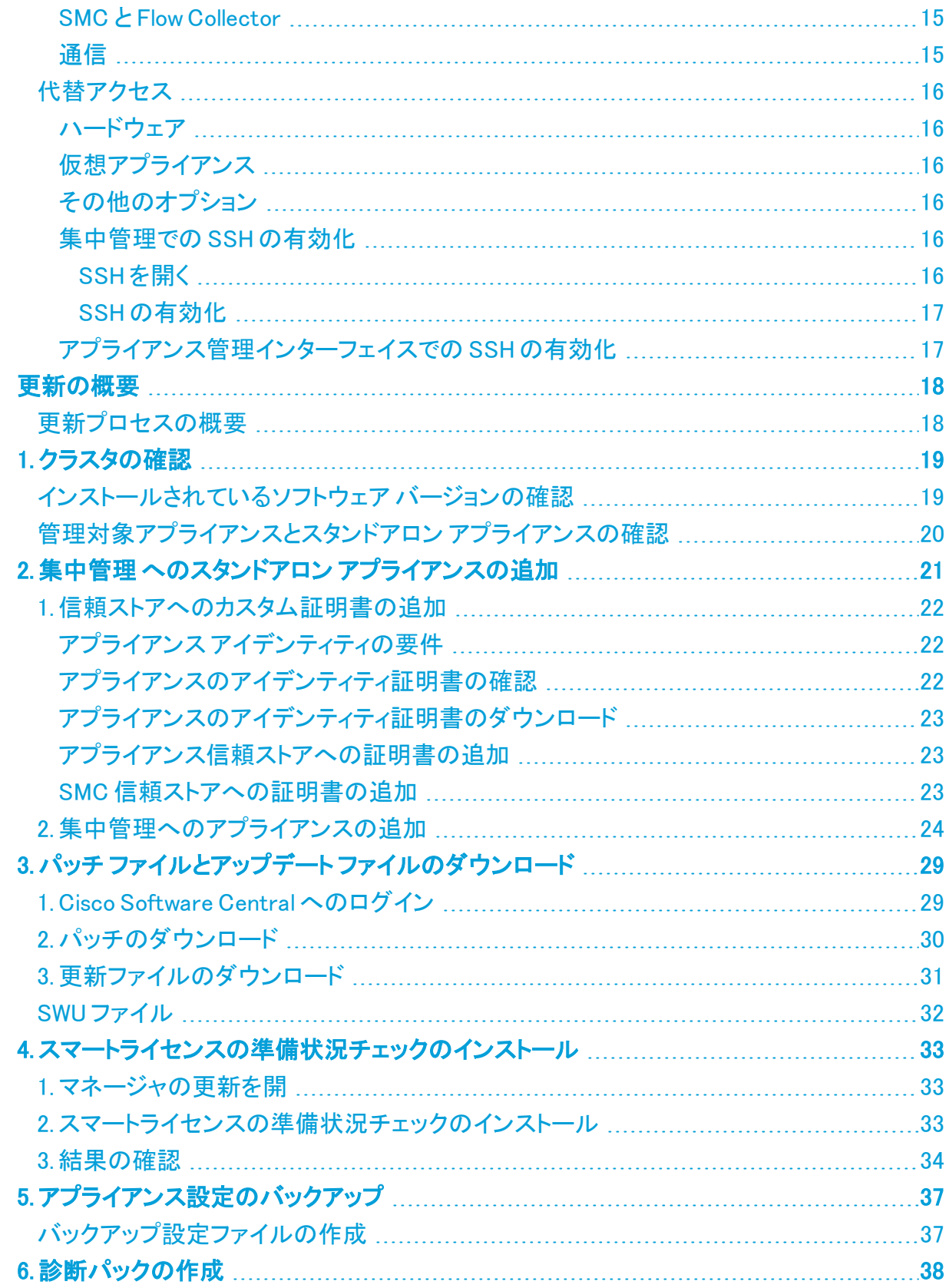

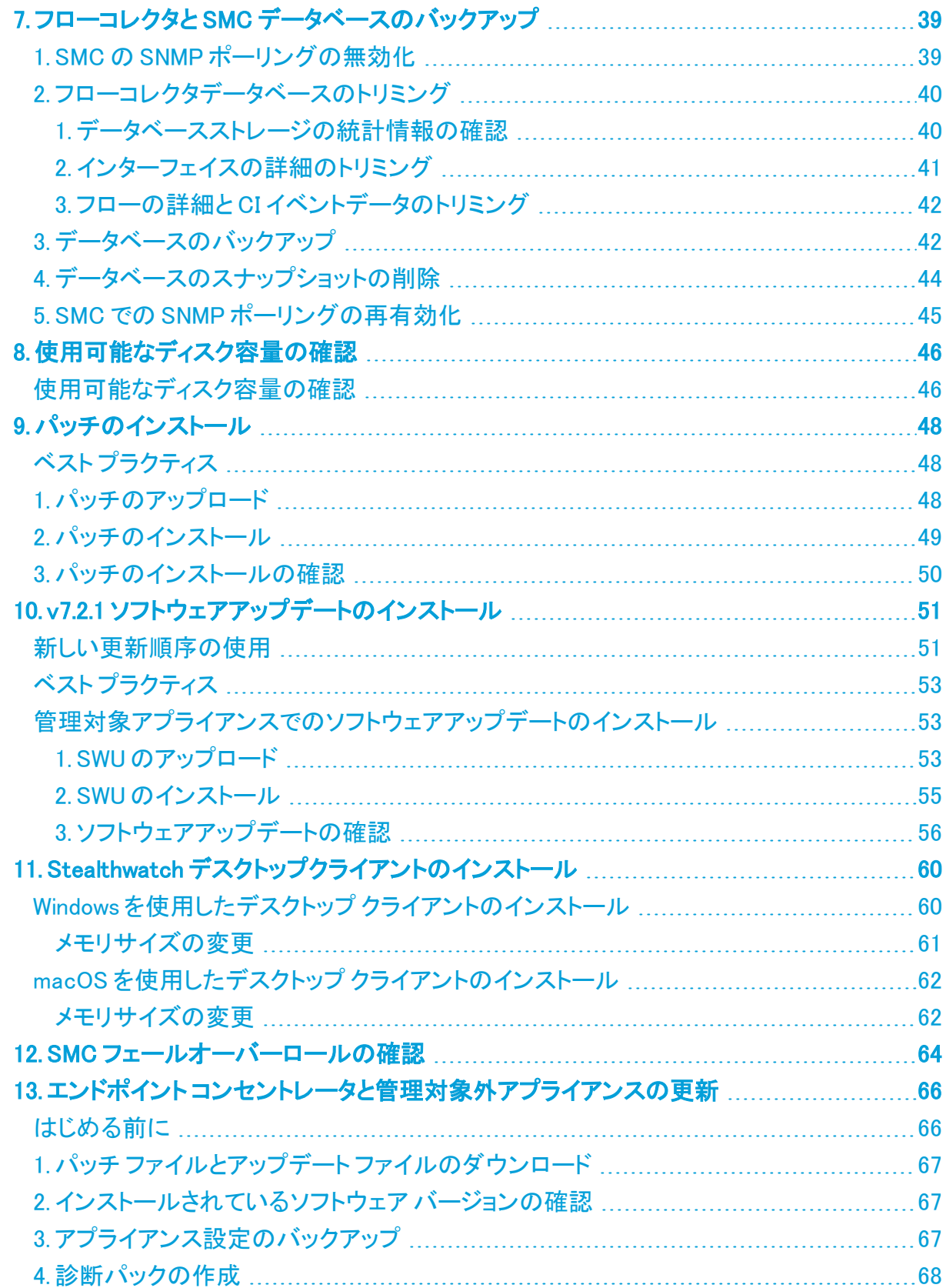

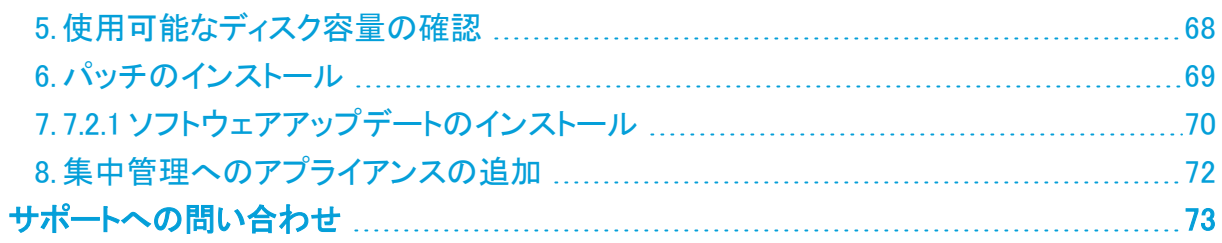

# <span id="page-5-1"></span><span id="page-5-0"></span>はじめに

### 概要

次の Stealthwatch アプライアンスを v7.1.1(または7.1.2 など、7.1.xの後継バージョン)から v7.2.1 に更新するには、このガイドを使用します。

- UDP Director(別名 Flow Replicator)
- <sup>l</sup> エンドポイント コンセントレータ
- Stealthwatch Flow Collector
- **Stealthwatch Flow Sensor**
- Stealthwatch Management Console (SMC)

<span id="page-5-2"></span>v7.2.1 の詳細については、[『リリースノート](https://www.cisco.com/c/ja_jp/support/security/stealthwatch/products-release-notes-list.html)』を参照してください。

# 対象読者

<span id="page-5-3"></span>このガイドは、Stealthwatch 製品の更新を担当するネットワーク管理者とその他の担当者を対 象としています。

### 用語

このガイドでは、Stealthwatch FlowSensor Virtual Edition(VE)などの仮想製品を含むすべての Stealthwatch 製品に対し「アプライアンス」という用語を使用しています。

「クラスタ」は、StealthWatch Management Console(SMC)で管理される Stealthwatch アプライ アンスのグループです。アプライアンスが SMC によって管理されている場合は、集中管理イン ベントリに表示されます。

ほとんどのアプライアンスは SMC で管理されます。SMC で管理されないエンドポイント コンセ ントレータなどのアプライアンスは、「スタンドアロン アプライアンス」と呼ばれています。

# <span id="page-6-0"></span>はじめる前に

<span id="page-6-1"></span>更新プロセスを開始する前に、このガイドを参照してプロセス、および更新を計画するために 必要な準備、時間、リソースについて確認してください。

# ソフトウェア バージョン

アプライアンスソフトウェアをバージョン 7.2.1 に更新するには、アプライアンスにバージョン 7.1.1 (または 7.1.2 など、7.1.xの後継バージョン)がインストールされている必要があります。このガ イドの手順では、各アプライアンスのソフトウェアバージョンの確認方法について説明します。 以下の点にも注意してください。

- アプライアンス ソフトウェア バージョンの段階的更新:たとえば、Stealthwatch v6.10.x を 使用している場合は、各アプライアンスを v6.10.xから v7.0.x に更新した後、v7.0.x を v7.1.x に更新します。各更新ガイドは、[Cisco.com](https://www.cisco.com/c/ja_jp/support/security/stealthwatch/products-installation-guides-list.html) で入手できます。
- <sup>l</sup> パッチ:アップグレードする前に、ソフトウェアバージョンごとに、アプライアンスに最新の パッチをインストールしていることを確認してください。このガイドの指示に従ってくださ い。
- ダウングレード:更新すると、更新時にインストールされる新機能をサポートするために 必要な変更がデータ構造や設定に対して行われるため、バージョンのダウングレードは サポートされていません。

#### <span id="page-6-2"></span>**VMware**

Stealthwatch v7.2.xは VMware v6.5 および v6.7 との互換性があります。Stealthwatch v7.2.x で は VMware v6.0 はサポートされていません。詳細については、『vSphere 6.0 End of General Support』の VMware のマニュアルを参照してください。

- 更新前:Stealthwatch アプライアンスが VMware v6.0 にインストールされている場合は、 Stealthwatch を v7.2.x にアップグレードする前に、VMware vCenter と ESXi ホストを v6.5 または v6.7 にアップグレードします。
- 確認:「1. VMware [バージョンの確認](#page-7-0)」と、「2. VMware [ホストの確認」](#page-7-1)を参照して VMware 環境を確認します。
- 更新後:Stealthwatch v7.2.x の更新後に、VMware にオペレーティングシステムのエラー が表示される場合があります。VMware の GUI を確認し、VMware vCenter が v6.5 か v6.7 であることと、オペレーティングシステムが Debian v10 であることを確認します。 VMware vCenter またはオペレーティングシステムをアップグレードするには、VMware ガ イドを参照してください。
- ホストからホストへの ライブ マイグレーション (vMotion などを使用) はサポートされていま せん。
- <sup>l</sup> スナップショット:仮想マシンのスナップショットはサポートされていません。

すでにインストールされているカスタム バージョンが上書きされるため、 Stealthwatch 仮想アプライアンスに VMware ツールをインストールしないでください。 インストールすると、仮想アプライアンスが動作不能になり、再インストールが必要に なります。

#### <span id="page-7-0"></span>1. VMware バージョンの確認

次の手順に従って、VMware vSphere vCenter v6.5 か v6.7 がインストールされていることを確 認します。

VMware UI のメニューとグラフィックの一部は、ここに示す情報とは異なる場合があ ります。ソフトウェアに関する詳細については、VMware ガイドを参照してください。

- 1. VMware Web クライアントにログインします。
- 2. [ホーム(Home)] ページで [vCenter インベントリリスト(vCenter Inventory Lists)] を選択 します。
- 3. [ヘルプ(Help)] > [VMware vSphere バージョン情報(About VMware vSphere)] を選択し ます。

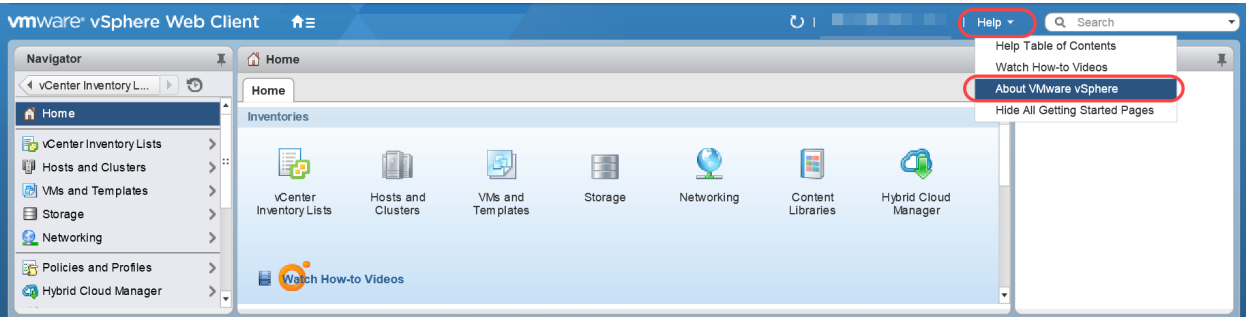

4. Web クライアントのバージョンを確認します。バージョンが 6.0 の場合は、v6.5 か v6.7 に アップグレードする必要があります。手順については、VMware ガイドを参照してくださ い。

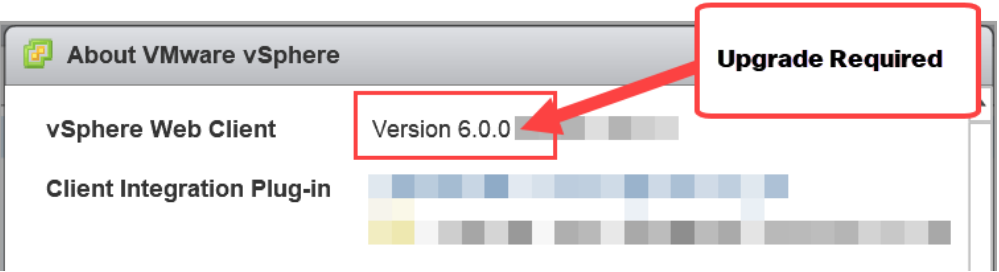

#### <span id="page-7-1"></span>5. 次の項に進みます。

#### 2. VMware ホストの確認

次の手順に従って ESXi ホストを確認し、v6.5 か v6.7 がインストールされていることを確認しま す。Stealthwatch アプライアンスが複数のホストにインストールされている場合は、それぞれが オンになっていることを確認します。

VMware UI のメニューとグラフィックの一部は、ここに示す情報とは異なる場合があ ります。ソフトウェアに関する詳細については、VMware ガイドを参照してください。

- 1. [ナビゲータ(Navigator)] ペインで [vCenter インベントリリスト(vCenter Inventory Lists)] を選択します。
- 2. [ホスト(Hosts)] を選択します。
- 3. ホスト名をクリックします。
- 4. [サマリー(Summary)] タブをクリックします。

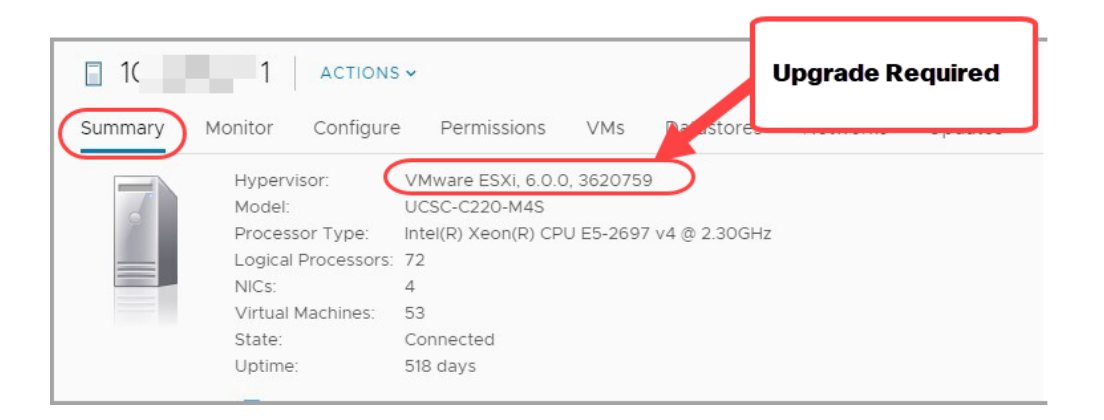

- 5. ハイパーバイザ のバージョンを確認します。バージョンが 6.0 の場合は、v6.5 か v6.7 に アップグレードする必要があります。手順については、VMware ガイドを参照してくださ い。
- 6. Stealthwatch アプライアンスがインストールされている他のホストに対して手順 1 ~ 5 を 繰り返します。

#### <span id="page-8-0"></span>Cisco Software Central

ダウンロードおよびライセンスセンターは、Cisco [Software](https://software.cisco.com/) Central に置き換えられました。ライ センスの管理、パッチのダウンロード、および Stealthwatch v7.2.xの更新ファイルのダウン ロードについては[、https://software.cisco.com](https://software.cisco.com/) で Cisco スマートアカウントにログインするか、 管理者にお問い合わせください。

バージョン 7.1. x以前の Stealthwatch のパッチまたはアップデートファイルにアクセスするに は、[https://stealthwatch.flexnetoperations.com](https://stealthwatch.flexnetoperations.com/) でダウンロードおよびライセンスセンターを引 き続き使用します。

## <span id="page-8-1"></span>TLS

<span id="page-8-2"></span>Stealthwatch には TLS v1.2 が必要です。

# サード パーティ製アプリケーション

Stealthwatch は、アプライアンスへのサード パーティ製アプリケーションのインストールをサ ポートしていません。

# <span id="page-9-0"></span>ブラウザ

- 互換性のあるブラウザ: Stealthwatch は Chrome、Firefox、および Microsoft Edge の最 新バージョンをサポートしています。
- <sup>l</sup> Microsoft Edge:Microsoft Edge には、ファイル サイズの制限がある可能性があります。 Microsoft Edge を使用して、ソフトウェア アップデート ファイル(SWU)をアップロードしない ことをお勧めします。
- ショートカット:ブラウザのショートカットを使用して、いずれかのステルスウォッチ アプライ アンスのアプライアンス管理インターフェイスにアクセスしている場合、更新プロセスの完 了後はショートカットが機能しないことがあります。その場合は、ショートカットを一旦削除 してから再作成してください。
- 証明書:一部のブラウザでは、アプライアンス アイデンティティ証明書の有効期限の要件 が変更されています。アプライアンスにアクセスできない場合は、別のブラウザからアプ ライアンスにログインするか、アプライアンス アイデンティティ証明書を[カスタム証明書](#page-11-0)に 置き換えるか、または Cisco [Stealthwatch](#page-72-0) サポートに連絡してください。

## <span id="page-9-1"></span>ハードウェア

各システム バージョンでサポートされているハードウェア プラットフォームについては、 Cisco.com の [Hardware](https://www.cisco.com/c/dam/en/us/td/docs/security/stealthwatch/SW_Hardware_Software_Matrix_DV_1_0.pdf) and Version Support Matrix を参照してください。

Dell PowerEdge ハードウェアおよび FlowCollector 5020 は、Stealthwatch v 7.2 では サポートされていません。ハードウェアの更新については、[stealthwatch\\_](mailto:stealthwatch_renewals@cisco.com) [renewals@cisco.com](mailto:stealthwatch_renewals@cisco.com) で Stealthwatch 更新チームにお問い合わせください。

Stealthwatch ファームウェアおよび Stealthwatch 更新ガイドを使用して、このファームウェアを 更新します。Cisco.com に掲載されている標準の UCS ファームウェア更新情報は使用しないで ください。

# <span id="page-9-2"></span>ライセンス

更新を開始する前に、アプライアンスのライセンスが最新であることを確認します。

- 管理対象アプライアンスの確認:SMC にログインします。「グローバル設定(Global Settings)] アイコン > [集中管理(Central Management)] を選択します。[ライセンスス テータス(License Status)]列を確認します。
- **スタンドアロン アプライアンスの確認**:アプライアンス管理インターフェイスにログインしま す。[設定(Configuration)] > [ライセンス(Licensing)] を選択します。[機能ライセンスのス テータス(Feature License Status)] セクションを確認します。
- ステータスを使用できません:v7.1.x では、セカンダリ SMC のライセンスステータスが [集 中管理(Central Management)] に [ステータスを使用できません(Status Not Available)] と表示されることがあります。この状態は、プライマリ SMC とのフェールオーバー関係が 原因で発生しますが、セカンダリ SMC の通信ステータスを表してはいません。ライセンス の詳細を表示するには、[ステータス(status)] ボタンをクリックします。
- **ガイド**:詳細については、『7.1.x [ダウンロードおよびライセンスガイド』](https://www.cisco.com/c/ja_jp/support/security/stealthwatch/products-licensing-information-listing.html#~tab-englishDocumentation)を参照してください。

#### <span id="page-10-0"></span>スマートライセンシングの準備状況チェック

v7.2 では、Cisco スマート ソフトウェア ライセンシングを使用して、Stealthwatch のアプライアン スおよび機能をライセンシングします。詳細については、[cisco.com](https://www.cisco.com/c/en/us/products/software/smart-accounts/software-licensing.html) のスマートライセンシングを 参照してください。

更新プロセスの一環として、Stealthwatch 管理コンソールでスマートライセンスの準備状況 チェックを実行し、すべての管理対象アプライアンスのライセンスを確認します。手順について は、「4. [スマートライセンスの準備状況チェックのインストール」](#page-32-0)を参照してください。

#### <span id="page-10-1"></span>互換性のないライセンス

準備状況チェックに失敗した場合は、クラスタ内で互換性のないライセンスが検出されていま す。ライセンスを再設定する必要がある場合もあれば、新しい期間のライセンシングを購入す る必要がある場合もあります。Stealthwatch 更新チーム (stealthwatch renewals@cisco.com)にご連絡ください。

#### <span id="page-10-2"></span>更新後

スマートライセンシングの詳細については、更新後に『Stealthwatch v7.2.1 [リリースノート』](https://www.cisco.com/c/ja_jp/support/security/stealthwatch/products-release-notes-list.html)と 『Stealthwatch Smart Software [ライセンスガイド』](https://www.cisco.com/c/ja_jp/support/security/stealthwatch/products-licensing-information-listing.html)を参照してください。

- <sup>l</sup> 90 日間の評価期間が終了する前に製品インスタンスを登録してください。評価期間が終 了すると、フロー収集が停止します。フロー収集を再度開始するには、製品インスタンス を登録します。
- <span id="page-10-3"></span><sup>l</sup> 評価期間が満了する前に、PAK を転送してスマートライセンスに変換してください。

# スタンドアロン アプライアンス

バージョン 7.2 では、スタンドアロン アプライアンスはサポートされていません。このガイドの手 順に従ってアプライアンスを設定し、正常に管理および更新できるようにします。

更新の準備の一環として、ライセンス、証明書、ホスト名などを確認します。このガイドの手順 に従ってください。

パッチをインストールしてファイルを更新する前に、手順に従ってスタンドアロン アプ ライアンスを [集中管理(Central Management)]に追加してください。

• カスタム証明書:アプライアンスにカスタム証明書がある場合、アプライアンスを [集中管 理(Central Management)] に追加する前に、アイデンティティ証明書と証明書チェーン (ルートおよび中間)をそれ独自の信頼ストアおよび SMC 信頼ストアに個別に保存してく ださい。要件と手順については、「2. 集中管理 へのスタンドアロン [アプライアンスの追加](#page-20-0)」 を参照してください。

#### <span id="page-10-4"></span>Stealthwatch 管理コンソールが必要

クラスタ内に Stealthwatch 管理コンソールがない場合は、この更新を開始する前に Stealthwatch 管理コンソール VE をインストールします。

<sup>l</sup> 『Stealthwatch [のインストールおよびコンフィギュレーション](https://www.cisco.com/c/ja_jp/support/security/stealthwatch/products-installation-guides-list.html) ガイド v7.2』の手順に従って、 Stealthwatch 管理コンソール VE をインストールします。Cisco Software Central ([https://software.cisco.com](https://software.cisco.com/))の Cisco スマートアカウントからイメージをダウンロードでき ます。

• Stealthwatch 管理コンソールに v7.2.1 がインストールされている場合は、「13. [エンドポイ](#page-65-0) ント[コンセントレータと管理対象外アプライアンスの更新」](#page-65-0)の手順に従ってアプライアンス を更新し、v7.2.1 に更新した後に、それらを [集中管理(Central Management)] に追加し ます。

## <span id="page-11-0"></span>カスタム証明書

アプライアンスにカスタム アプライアンス アイデンティティ証明書がインストールされている場合 は、それらの証明書が有効かつ最新であることを確認してから、更新プロセスを開始します。 無効または期限切れのアプライアンス アイデンティティ証明書では、アプライアンスを更新でき ません。

カスタム証明書を更新するには、プロバイダーの更新された証明書を要求します。

• 管理対象アプライアンスの確認:SMC にログインします。「グローバル設定(Global Settings)] アイコン > [集中管理(Central Management)] を選択します。アプライアンスの [アクション(Actions)] メニューをクリックします。[アプライアンス構成の編集(Edit Appliance Configuration)] を選択します。

[ヘルプ(Help)] アイコンをクリックします。[Stealthwatch オンライン ヘルプ(Stealthwatch Online Help)] を選択します。要件と手順については、次のヘルプページを確認してくださ い。SSL/TLS のアイデンティティと信頼ストア。

古い証明書の削除:アプライアンス アイデンティティを置き換えた後、信頼ストアから古い 証明書を削除します。アプライアンスの信頼ストア、SMC の信頼ストア、およびその他の アプライアンスの信頼ストアから古い証明書を削除してください。詳細については、信頼 ストアのヘルプページのアプライアンス アイデンティティ要件の表を確認します。

トラブルシューティング:[集中管理(Central Management)] でアプライアンスのステータス が [構成チャネルのダウン(ConfigChannel Down)] になっている場合は、[システム設定 (System Configuration)] にログインし、[集中管理(Central Management)]からアプライ アンスを削除します。手順については、「2. 集中管理 [へのスタンドアロン](#page-20-0) アプライアンス [の追加](#page-20-0)」を参照してください。

[集中管理(Central Management)] でアプライアンス アイデンティティを置き換える場 合は、新しい証明書(アイデンティティ、ルート、およびチェーン)を追加して、手順を すべて実行するまで、信頼ストアから古い証明書を削除しないでください。

<sup>l</sup> スタンドアロン アプライアンスの更新:手順については、「2. 集中管理 [へのスタンドアロン](#page-20-0) [アプライアンスの追加](#page-20-0)」を参照してください。要件については、「[アプライアンス](#page-21-1)アイデン [ティティの要件](#page-21-1)」を参照してください。

# <span id="page-11-1"></span>ディスク容量

更新の準備の一環として、パッチとソフトウェア更新ファイルをインストールするための十分な 空きディスク容量が各アプライアンスにあることを確認します。手順については、「8. [使用可能](#page-45-0) [なディスク容量の確認」](#page-45-0)を参照してください。

<sup>l</sup> 要件:管理対象アプライアンスごとに、個々のソフトウェア更新ファイル(SWU)の 4 倍以 上のサイズが必要です。SMC では、Update Manager にアップロードするすべてのアプラ イアンス SWU ファイルの 4 倍以上のサイズが必要です。

- <sup>l</sup> 管理対象アプライアンス:たとえば、フローコレクタの SWU ファイルが 6 GB の場合、フ ロー コレクタ パーティションで少なくとも 24 GB の空き容量が必要です(1 つの SWU ファ イル x 6 GB x 4 = 24 GB)。
- <sup>l</sup> SMC:たとえば、それぞれ 6 GB の 4 つの SWU ファイルを SMC にアップロードする場合、 SMC パーティションで少なくとも 96 GB の空き容量が必要です(4 つの SWU ファイル x 6  $GB \times 4 = 96$  GB).

## <span id="page-12-0"></span>ホスト名

- 設定:各アプライアンスには固有のホスト名が必要です。他のアプライアンスとホスト名 が同一のアプライアンスは更新できません。また、各アプライアンスのホスト名がイン ターネットホストのインターネット標準要件を満たしていることを確認します。
- 管理対象アプライアンスの確認:SMC にログインします。[グローバル設定(Global Settings)] アイコン > [集中管理(Central Management)] を選択します。各アプライアンス の [ホスト名(Host Name)]列を確認します。
- スタンドアロン アプライアンスの確認:アプライアンス管理インターフェイスにログインしま す。[設定(Configuration)] > [ネーミングと DNS(Naming and DNS)]の順に選択します。

# <span id="page-12-1"></span>ドメイン名

- <sup>l</sup> 設定:各アプライアンスには完全修飾ドメイン名が必要です。ドメインが空のアプライアン スは更新できません。
- 管理対象アプライアンスの確認:SMC にログインします。[グローバル設定(Global Settings)] アイコン > [集中管理(Central Management)] を選択します。アプライアンスの [アクション(Actions)] メニューをクリックします。[アプライアンス構成の編集(Edit Appliance Configuration)] を選択します。[アプライアンス(Appliance)] タブで、[ホスト名 (Host Naming)] を確認します。
- スタンドアロン アプライアンスの確認:アプライアンス管理インターフェイスにログインしま す。[設定(Configuration)] > [ネーミングとDNS(Naming and DNS)]の順に選択します。

### <span id="page-12-2"></span> $NTP + -\lambda$

- <sup>l</sup> 設定:各アプライアンスに少なくとも 1 台の NTP サーバが必要です。
- 管理対象アプライアンスの確認:SMC にログインします。「グローバル設定(Global Settings)] アイコン > [集中管理(Central Management)] を選択します。アプライアンスの [アクション(Actions)] メニューをクリックします。[アプライアンス構成の編集(Edit Appliance Configuration)] を選択します。[ネットワークサービス(Network Services)] タブ で、[NTP サーバ(NTP Server)] を確認します。
- **スタンドアロン アプライアンスの確認**:アプライアンス管理インターフェイスにログインしま す。[設定(Configuration)] > [システム時刻と NTP(System Time and NTP)]の順に選択 します。
- **. 問題のある NTP:130.126.24.53 NTP サーバがサーバのリストに含まれている場合は削** 除します。このサーバには問題があることが判明しており、シスコのデフォルトの NTP サーバ リストからはすでに除外されています。

# <span id="page-12-3"></span>タイム ゾーン

すべての Stealthwatch アプライアンスは協定世界時(UTC)を使用します。

- <sup>l</sup> 設定:更新を開始する前に、アプライアンスが UTC に設定されていることを確認します。
- 仮想ホストサーバ:仮想ホストサーバが、UTC に対して正しい時刻に設定されていること を確認します。

(仮想アプライアンスをインストールした)仮想ホストサーバの設定時刻が正しい時 ▲ 刻に設定されていることを確認します。正しくない場合、アプライアンスを起動できな いことがあります。

## <span id="page-13-0"></span>ISE または ISE-PIC

- <sup>l</sup> 設定:SMC で ISE または ISE-PIC を使用している場合は、クライアントグループに適応 型ネットワーク制御(ANC)が含まれていることを確認してから更新を開始してください。
- <sup>l</sup> 確認:ISE クライアントにログインします。[管理(Administration)] > [pxGrid サービス (pxGrid Services)]の順に選択します。[SMC] > [クライアントグループ(Client Group)]列 を確認します。リスト内の各 SMC を確認します。

ANC が表示されていない場合は、[SMC] チェックボックスをオンにして選択します。[グ ループ(Group)] をクリックします。[グループ(Group)] フィールドに ANC を追加します。 [保存(Save)] をクリックします。

• ガイド:詳細については、Stealthwatch の ISE [統合機能の拡張](https://www.cisco.com/c/dam/en/us/td/docs/security/stealthwatch/ISE/SW_7_0_ISE_Integration_Enhancements_DV_1_0.pdf) [英語] および [ANC](https://www.cisco.com/c/ja_jp/td/docs/security/ise/2-2/admin_guide/b_ise_admin_guide_22/b_ise_admin_guide_22_chapter_01100.pdf) ポリ [シーの設定手順](https://www.cisco.com/c/ja_jp/td/docs/security/ise/2-2/admin_guide/b_ise_admin_guide_22/b_ise_admin_guide_22_chapter_01100.pdf) [英語] を参照してください。

# <span id="page-13-1"></span>ホスト ロック セキュリティ イベントの変換

v7.2 では、Stealthwatch はホスト ロック セキュリティ イベントを使用しなくなりました。v7.2 に アップグレードすると、ホスト ロック セキュリティ イベントに関連するすべての既存のホストロッ クルールおよび管理ルールが、カスタム セキュリティ イベントと同等のものに変換されます。

<span id="page-13-2"></span>ホストロックイベントを確認し、関連のないものはアップグレード前に削除してください。詳細に ついては、[『Release](https://www.cisco.com/c/ja_jp/support/security/stealthwatch/products-release-notes-list.html) Notes v7.2.1』を参照してください。

# アプライアンスのバックアップ

Stealthwatch システムをバックアップするための時間を計画してください。バックアップファイル は、更新で問題が発生した場合に必要です。診断パックは、Cisco [Stealthwatch](#page-72-0) サポートによ るトラブルシューティング時に重要になります。

このガイドでは、次の手順について説明します。

- 各アプライアンスのバックアップ
- <sup>l</sup> SMC データベースのバックアップ
- <sup>l</sup> フローコレクタデータベースのバックアップ
- <sup>l</sup> 診断パックの作成

バックアップを作成しない場合、更新プロセス中に問題が発生してもファイルを回復 <u>▲</u> することはできません。また、診断パックは、Cisco Stealthwatch サポートによるトラ ブルシューティングが必要な場合に役立ちます。

#### <span id="page-14-0"></span>フローコレクタデータベースのバックアップ

フローコレクタデータベースをバックアップする手順には、データベースのトリミングと、バック アップ終了後のスナップショットの削除が含まれます。詳細については、「7.[フローコレクタと](#page-38-0) SMC [データベースのバックアップ](#page-38-0)」を参照してください。

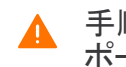

手順に従って、データベースのバックアップのすべての手順を実行してください。サ ポートが必要な場合は、Cisco [Stealthwatch](#page-72-0) サポートに連絡してください。

#### <span id="page-14-1"></span>更新に最適な時間

ステルスウォッチ アプライアンスを更新するための時間とリソースを計画する際には、次の点 を検討してください。

#### <span id="page-14-2"></span>ソフトウェア アップデート ファイル

パッチおよびソフトウェア アップデート ファイルのダウンロードには時間がかかります。これら は事前にダウンロードできます。詳細については、「3. [更新ファイルのダウンロード」](#page-30-0)を参照して ください。

#### <span id="page-14-3"></span>すべてのアプライアンス

- 時間:更新プロセスは、アプライアンスごとに完了するまで約 30 分かかります。ただし、 ネットワークの状況によって長くなることがあります。この概算時間には、ユーザ環境に よって異なるバックアップと診断パックの作成に必要な時間は含まれていません。
- 少量:システムのトラフィック量が比較的少ないときに、システム全体を一度に更新する ことをお勧めします。
- 再起動:アプライアンスは、再起動プロセス中はデータを収集しません。ただし、現在の データは保持されます。

#### <span id="page-14-4"></span>SMC と Flow Collector

- 前回の再起動またはアクティブ:SMC と Flow Collector は、更新プロセスを開始する前に 1 時間以上 7 日未満連続で実行されている必要があります。この条件を満たしていない 場合、移行の安全スイッチにより SWU ファイルはインストールされません。
- <sup>l</sup> FlowCollector:FlowCollector を更新して実行すると、SMC が更新されるまで、SMC に 送信されるデータが FlowCollector にキャッシュされます。ただし、更新プロセスはできる 限り短時間で終わらせたいものです。そのため、すべてのアプライアンスの準備を整え て一度に更新するのが、最も成功するアプローチであると言えます。

Central Management から FlowCollector を削除しないでください。削除すると、それ らのフロー コレクタに関する履歴データが SMC から失われます。

#### <span id="page-14-5"></span>通信

更新プロセスの実行時は、SMC とアプライアンス間の通信が停止し、更新およびリブートが行 われます。

[集中管理(Central Management)]のインベントリでは、アプライアンスのステータスが [構成 チャネルのダウン(ConfigChannel Down)] に変わります。更新が完了すると、通信が再確立さ れ、アプライアンスのステータスが [アップ(Up)] に戻ります。詳細については、[「管理対象アプ](#page-52-1) [ライアンスでのソフトウェアアップデートのインストール」](#page-52-1)を参照してください。

クラスタ内の次のアプライアンスを更新する前に、アプライアンスのステータスが [アップ(Up)] と表示されていることを確認します。

## <span id="page-15-0"></span>代替アクセス

今後サービスが必要になった場合に備えて、次の手順に従い、ステルスウォッチ アプライアン スにアクセスする別の方法を有効にします。

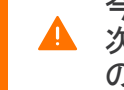

今後サービスが必要になった場合に備えて、ハードウェアまたは仮想マシンに対して ▲ 次のいずれかの方法を使用してステルスウォッチ アプライアンスにアクセスする別 の方法を有効にしておくことは重要です。

#### <span id="page-15-1"></span>ハードウェア

- <sup>l</sup> コンソール(コンソール ポートへのシリアル接続):ラップトップや、キーボードとモニタを 使用してアプライアンスに接続する方法については、最新の『[Stealthwatch](https://www.cisco.com/c/ja_jp/support/security/stealthwatch/products-installation-guides-list.html) Hardware [Installation](https://www.cisco.com/c/ja_jp/support/security/stealthwatch/products-installation-guides-list.html) Guide』を参照してください。[https://www.cisco.com/c/ja\\_](https://www.cisco.com/c/ja_jp/support/security/stealthwatch/products-installation-guides-list.html) [jp/support/security/stealthwatch/products-installation-guides-list.html](https://www.cisco.com/c/ja_jp/support/security/stealthwatch/products-installation-guides-list.html)
- <sup>l</sup> CIMC(UCS アプライアンス):[https://www.cisco.com/c/en/us/td/docs/unified\\_](https://www.cisco.com/c/en/us/td/docs/unified_computing/ucs/c/sw/cli/config/guide/b_Cisco_CIMC_CLI_Configuration_Guide/Cisco_CIMC_CLI_Configuration_Guide_chapter1.html) [computing/ucs/c/sw/cli/config/guide/b\\_Cisco\\_CIMC\\_CLI\\_Configuration\\_Guide/Cisco\\_](https://www.cisco.com/c/en/us/td/docs/unified_computing/ucs/c/sw/cli/config/guide/b_Cisco_CIMC_CLI_Configuration_Guide/Cisco_CIMC_CLI_Configuration_Guide_chapter1.html) [CIMC\\_CLI\\_Configuration\\_Guide\\_chapter1.html](https://www.cisco.com/c/en/us/td/docs/unified_computing/ucs/c/sw/cli/config/guide/b_Cisco_CIMC_CLI_Configuration_Guide/Cisco_CIMC_CLI_Configuration_Guide_chapter1.html) で、お使いのプラットフォームの最新のシ スコガイドを参照してください。

#### <span id="page-15-2"></span>仮想アプライアンス

- <sup>l</sup> コンソール(コンソール ポートへのシリアル接続):アプライアンスのインストールについて は、最新の KVM または VMware のマニュアルを参照してください。
	- <sup>l</sup> たとえば KVM については仮想マネージャのマニュアルを参照してください。
	- <sup>l</sup> VMware については、VSphere の VCenter サーバアプライアンス管理インター フェイスのマニュアルを参照してください。

#### <span id="page-15-3"></span>その他のオプション

仮想またはハードウェアの方法を使用してアプライアンスにログインできない場合は、アプライ アンスのネットワーク インターフェイスで一時的に SSH(セキュアシェル)を有効にできます。

SSH を有効にすると、システムの侵害リスクが増加します。SSH は必要な場合のみ 有効にすることが重要です。SSH は、使用終了後に無効にします。

#### <span id="page-15-4"></span>集中管理での SSH の有効化

このセクションは、SSH(セキュア シェル)を使用してアプライアンスにアクセスできるかどうかを 制御する場合に使用します。仮想またはハードウェアの方法を使用してアプライアンスにログ インできない場合は、アプライアンスで一時的に SSH を有効にできます。

#### <span id="page-15-5"></span>SSH を開く

次の手順に従って、選択したアプライアンスの SSH を開きます。

- 1. [集中管理(Central Management)] > [アプライアンス マネージャ(Appliance Manager)] を 開きます。
- 2. アプライアンスの [アクション(Actions)] メニューをクリックします。
- 3. [アプライアンス構成の編集(Edit Appliance Configuration)] を選択します。
- 4. [アプライアンス(Appliance)] タブを選択します。

#### <span id="page-16-0"></span>SSH の有効化

- 1. [SSH] セクションを見つけます。
- 2. SSH アクセスのみを有効にするか、ルートアクセスも有効にするかを選択します。
	- <sup>l</sup> [SSHの有効化(Enable SSH)]:アプライアンスへの SSH アクセスを許可するには、 このチェックボックスをオンにします。
	- <sup>l</sup> [ルートSSHアクセスの有効化(Enable Root SSH Access)]:アプライアンスへの ルートアクセスの有効化を許可するには、このチェックボックスをオンにします。
- 3. [設定の適用(Apply settings)] をクリックします。
- 4. 画面に表示される指示に従って操作します。

SSH を有効にすると、システムの侵害リスクが増加します。SSH は必要な場合のみ 有効にすることが重要です。SSH は、使用終了後に無効にします。

#### <span id="page-16-1"></span>アプライアンス管理インターフェイスでの SSH の有効化

次の手順に従って、選択したアプライアンスの SSH をアプライアンス管理インターフェイスを使 用して開きます。

- 1. アプライアンス管理インターフェイスにログインします。
- 2. [設定(Configuration)] > [サービス(Services)]の順にクリックします。
- 3. [SSHの有効化(Enable SSH)] チェックボックスをオンにして SSH へのアクセスを許可し ます。
- 4. ルートへのアクセスも許可するには、[ルートSSHアクセスの有効化(Enable Root SSH Access)] チェックボックスをオンにします。
- 5. [適用(Apply)] をクリックします。

SSH を有効にすると、システムの侵害リスクが増加します。SSH は必要な場合のみ 有効にすることが重要です。SSH は、使用終了後に無効にします。

# <span id="page-17-0"></span>更新の概要

各 SWU ファイルについて、ソフトウェアのインストール順序に必ず従ってください。更 新を成功させるためには、このガイドの手順に従うことを重要です。

# <span id="page-17-1"></span>更新プロセスの概要

更新を成功させ、データ損失を最小限に抑えるためには、手順を順番に実行する必要があり ます。

- 1. [クラスタを確認します](#page-18-0)。クラスタを確認して、各アプライアンスの[ソフトウェアバージョンを](#page-18-1) [確認](#page-18-1) し、スタンドアロン [アプライアンスを確認](#page-19-0)します。
- 2. 集中管理 へのスタンドアロン [アプライアンスの追加](#page-20-1)
- 3. [パッチファイルと更新ファイルのダウンロード](#page-28-2)
- 4. [スマートライセンスの準備状況チェックのインストール](#page-32-3)
- 5. [アプライアンス設定のバックアップ](#page-36-0)
- 6. [診断パックの作成](#page-37-0)
- 7. フローコレクタと SMC [データベースのバックアップ](#page-38-2)
- 8. [使用可能なディスク容量の確認](#page-45-0)
- 9. [パッチのインストール](#page-47-0)
- 10. v7.2.1 [ソフトウェアアップデートをインストール](#page-50-2)します。Central Management を使用して、 各管理対象アプライアンスを更新します。必ず、[更新順序を](#page-50-2)使用して、v7.2.1 SWU をイ ンストールしてください 。
- 11. Stealthwatch デスクトップ クライアント のインストール
- 12. SMC [フェールオーバー](#page-63-0) ロールの確認
- 13. エンドポイント [コンセントレータと管理対象外アプライアンスを更新](#page-65-0) します。管理対象ア プライアンスを更新した後で、エンドポイント コンセントレータを更新し、[集中管理 (Central Management)] に追加します。更新前に [集中管理(Central Management)] に 追加されていないスタンドアロン アプライアンスがある場合は、次の手順に従ってアプ ライアンスを更新し、[集中管理(Central Management)] に追加します。

# <span id="page-18-0"></span>1. クラスタの確認

クラスタを確認して、各アプライアンス[のソフトウェアバージョンを確認](#page-18-1) し、[スタンドアロン](#page-19-0) アプラ [イアンスを確認し](#page-19-0)ます。

1. 管理者として Stealthwatch 管理コンソールにログインします。

https://<SMC IP address>

- 2. [グローバル設定(Global Settings)] アイコンをクリックします。
- 3. [集中管理(Central Management)] を選択します。

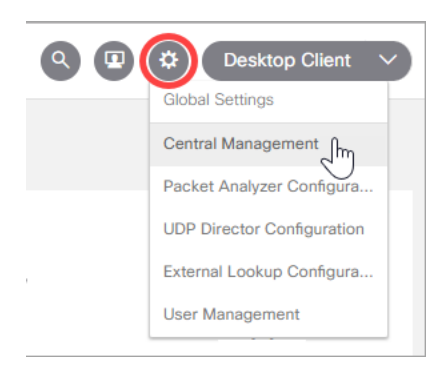

# <span id="page-18-1"></span>インストールされているソフトウェア バージョンの確認

各アプライアンスの現在のソフトウェアバージョンが v7.1.1(または 7.1.xの後続バージョン)であ ることを確認するには、次の手順を実行します。

- 1. [マネージャの更新(Update Manager)] タブを選択し、[システムアップデート(System Updates)] セクションを見つけます。
- 2. [インストールされているバージョン(Installed Version)]列を確認します。各アプライアン スに v7.1.1(または 7.1.xの後継バージョン)がインストールされていることを確認します。

同一バージョン:すべてのアプライアンスが同じソフトウェアバージョンを使用していること を確認してください。たとえば、SMC に v7.1.2 がインストールされている場合は、クラスタ 内の他のアプライアンスに 7.1.2 がインストールされている必要があります。

7.0.x以前:ソフトウェアバージョンが 7.0.x以前の場合は、この更新を開始する前に、アプ ライアンスを 7.1.x に更新します。『[Stealthwatch](https://www.cisco.com/c/ja_jp/support/security/stealthwatch/products-installation-guides-list.html) System 更新ガイド』を参照してください。

Stealthwatch 管理コンソール:Stealthwatch 管理コンソール に v7.2.1 がインストールさ れている場合は、「13. エンドポイント [コンセントレータと管理対象外アプライアンスの更](#page-65-0) [新](#page-65-0)」の手順に従ってアプライアンスを更新し、v7.2.1 に更新した後に、それらを [集中管理 (Central Management)] に追加します。

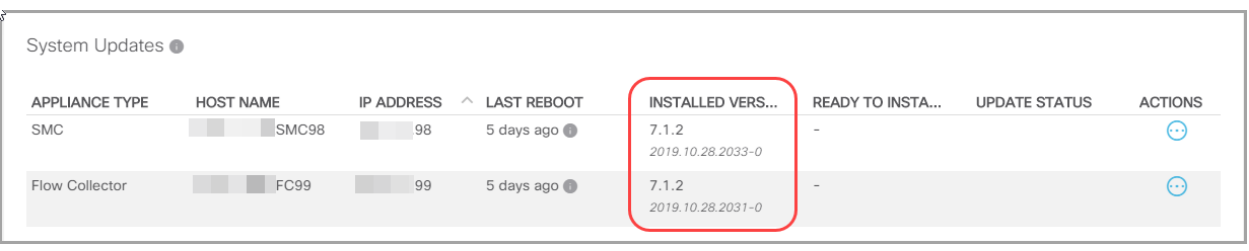

#### すべてのアプライアンスに正しいソフトウェアバージョンがインストールされていること を確認します。これは、更新を成功させるために不可欠な手順です。

## <span id="page-19-0"></span>管理対象アプライアンスとスタンドアロン アプライアンスの確 認

- 1. [アプライアンス マネージャ(Appliance Manager)] タブを選択し、インベントリを確認しま す。
	- **スタンドアロン アプライアンス**: SMC で管理されないアプライアンスは、スタンドアロ ン アプライアンスと呼ばれています。[集中管理(Central Management)] に表示さ れていないアプライアンスがある場合は、「2. 集中管理 [へのスタンドアロン](#page-20-0) アプラ [イアンスの追加](#page-20-0)」の手順を実行します。
	- 管理対象アプライアンス:すべての Stealthwatch アプライアンスが [集中管理 (Central Management)]のインベントリに表示されていて、スタンドアロン アプライ アンスがないことを確認した場合は、「3. パッチ [ファイルとアップデート](#page-28-0) ファイルの [ダウンロード](#page-28-0)」に進みます。

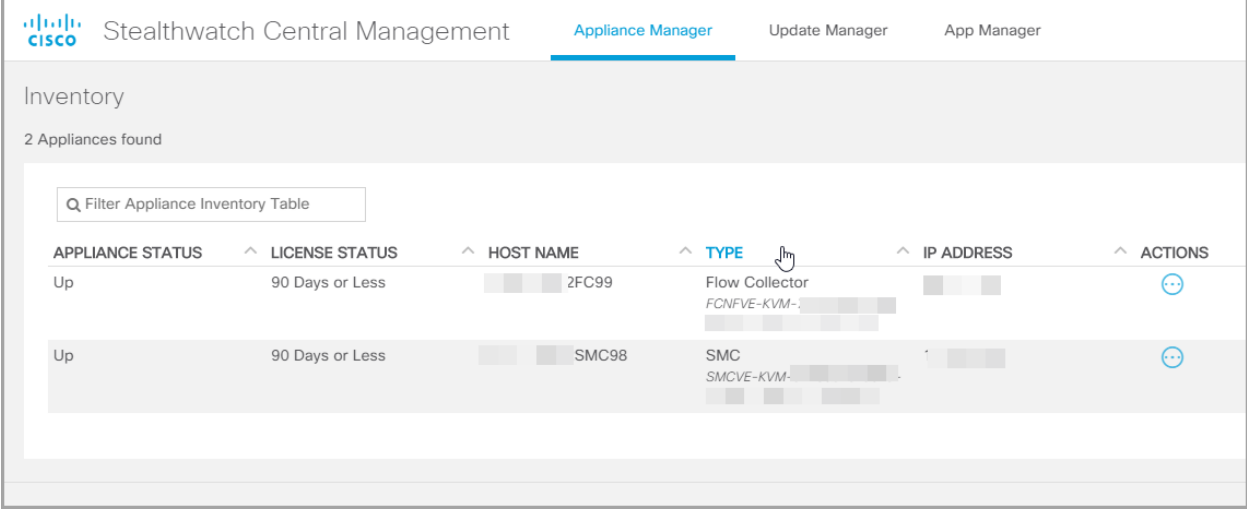

# <span id="page-20-1"></span><span id="page-20-0"></span>2. 集中管理 へのスタンドアロン アプライアンス の追加

スタンドアロン アプライアンス(フローセンサー、UDP Director など)がある場合は、次の手順に 従って、それらのアプライアンスを次の情報を含めて [集中管理(Central Management)] に追 加します。

- ソフトウェアバージョン:[集中管理(Central Management)] に追加する前に、アプライア ンスに Stealthwatch v7.1.1(または 7.1.xの後継バージョン)がインストールされていること を確認します。
- Stealthwatch 管理コンソール v7.2.1:プライマリ Stealthwatch 管理コンソールに v7.2.1 が すでにインストールされていて、v7.1.x を搭載したスタンドアロン アプライアンスがある場 合は、「13. エンドポイント [コンセントレータと管理対象外アプライアンスの更新](#page-65-0)」に進み、 スタンドアロン アプライアンスを更新します。
- ライセンス:アプライアンスのライセンスが最新であることを確認します。アプライアンス管 理インターフェイスにログインします。[設定(Configuration)] > [ライセンス(Licensing)] を 選択します。[機能ライセンスのステータス(Feature License Status)] セクションを確認し ます。詳細については、[「ライセンス](#page-9-2)」を参照してください。
- ホスト名:アプライアンスごとに一意のホスト名が必要です。他のアプライアンスとホスト 名が同一のアプライアンスは更新できません。また、各アプライアンスのホスト名がイン ターネットホストのインターネット標準要件を満たしていることを確認します。

ホスト名を確認するには、アプライアンス管理インターフェイスにログインします。[設定 (Configuration)] > [ネーミングと DNS(Naming and DNS)]の順に選択します。

- ドメイン名:アプライアンスごとに完全修飾ドメイン名が必要です。ドメイン名を確認する には、アプライアンス管理インターフェイスにログインします。[設定(Configuration)] > [ネーミングとDNS(Naming and DNS)]の順に選択します。
- カスタム証明書:スタンドアロン アプライアンスにカスタム証明書がある場合は、アプライ アンスを [集中管理(Central Management)] に追加する前に、アイデンティティ証明書と 証明書チェーン(ルートと中間)をその独自の信頼ストアと SMC 信頼ストアに個別に保存 します。

エンドポイントコンセントレータがある場合は、管理対象アプライアンスを更新した後 にそのコンセントレータを更新して [集中管理(Central Management)] に追加します。 次の情報を参照してください。13. エンドポイント [コンセントレータと管理対象外アプラ](#page-65-0) [イアンスの更新](#page-65-0)」を参照してください。

# <span id="page-21-0"></span>1. 信頼ストアへのカスタム証明書の追加

スタンドアロン アプライアンスにカスタム証明書がある場合は、アプライアンスを [集中管理 (Central Management)] に追加する前に、アイデンティティ証明書と証明書チェーン(ルートと 中間)をその独自の信頼ストアと SMC 信頼ストアに個別に保存します。

アプライアンスにカスタム証明書がない場合は、この手順をスキップできます。「2. [集](#page-23-0) [中管理へのアプライアンスの追加」](#page-23-0)に進みます。

### <span id="page-21-1"></span>アプライアンス アイデンティティの要件

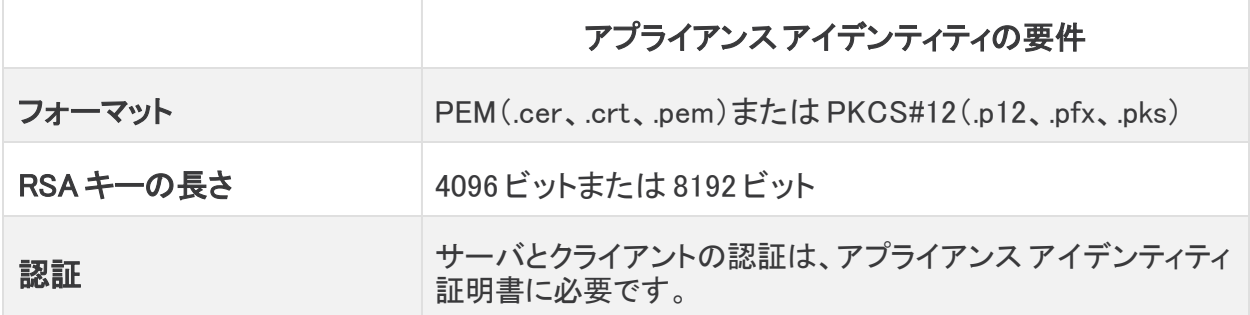

#### <span id="page-21-2"></span>アプライアンスのアイデンティティ証明書の確認

更新プロセスを開始する前に、証明書が有効であり、最新のものであることを確認します。

- 1. 管理者としてアプライアンス管理インターフェイス(https://<IPaddress>)にログインしま す。
- 2. [設定(Configuration)] > [SSL証明書(SSL Certificate)] を選択します。
- 3. [SSL サーバ ID(SSL Server Identity)] セクションを確認します。
	- アプライアンスのすべてのアイデンティティ証明書が表示されていることを確認しま す。
	- 証明書が[アプライアンスのアイデンティティ要件](#page-21-1)を満たしていることを確認します。
	- 証明書の有効期限が切れていないことを確認します。
- 4. カスタム証明書がアプライアンスのアイデンティティ要件を満たしていない場合、または 期限切れになっている場合は、認証局からの更新された証明書を要求します。詳細につ いては、『Creating and Installing SSL [CertificatesGuide](https://www.cisco.com/c/ja_jp/support/security/stealthwatch/products-installation-and-configuration-guides-list.html)』を参照してください。
- 5. アプライアンス アイデンティティを置き換えたら、古いアプライアンス アイデンティティ証明 書を削除します。アプライアンスの信頼ストア、SMC の信頼ストア、およびその他のアプ ライアンスの信頼ストアから古い証明書を削除してください。

アプライアンス アイデンティティを置き換える場合は、新しい証明書(アイデンティ ▲ ティ、ルート、およびチェーン)を追加して、手順をすべて実行するまで、古い証明書 を削除しないでください。

#### <span id="page-22-0"></span>アプライアンスのアイデンティティ証明書のダウンロード

この更新を開始する前に、カスタム証明書が保存されていることを確認します。証明書がすで に保存されている場合は、「[アプライアンス信頼ストアへの証明書の追加](#page-22-1)」に進みます。

1. ブラウザのアドレスバーで、IP アドレスの後のパスを /secrets/v1/server-identity に置 き換えます。

例:https://<IPaddress>/secrets/v1/server-identity

2. 画面に表示される指示に従って証明書を保存します。

オープン:ファイルを表示するには、テキストファイル形式を選択します。

トラブルシューティング:証明書をダウンロードするためのプロンプトが表示されない場合 は、自動的にダウンロードされている場合があるため、[ダウンロード( Downloads)] フォ ルダを確認するか、または別のブラウザを試します。

### <span id="page-22-1"></span>アプライアンス信頼ストアへの証明書の追加

アプライアンスのアイデンティティ証明書と証明書チェーン(ルートおよび中間)をその独自の信 頼ストアに個別に保存します。

- 1. アプライアンス管理インターフェイスで、[設定(Configuration)] > [認証局証明書 (Certificate Authority Certificates)] を選択します。
- 2. [ファイルの選択(Choose File)] をクリックします。証明書を選択します。
- 3. [名前(Name)] フィールドに証明書名を入力します。
- 4. [証明書の追加(Add Certificate)] をクリックします。

各証明書とチェーン(ルートおよび中間)証明書を個別にアップロードしていることを 確認します。

- 5. [送信(Submit)] をクリックします。
- 6. 手順 2 ~ 5 を繰り返して、必要なすべての証明書をアプライアンスの信頼ストアに追加し ます。
- 7. 必要なすべての新しい証明書をアプライアンスの信頼ストアに追加したら、古いまたは期 限切れの証明書を信頼ストアから削除します。

#### <span id="page-22-2"></span>SMC 信頼ストアへの証明書の追加

アイデンティティ証明書と証明書チェーン(ルートと中間)を SMC 信頼ストアに個別に保存しま す。

- 1. SMC にログインします。
- 2. [グローバル設定(Global Settings)] アイコンをクリックします。[集中管理(Central Management)] を選択します。
- 3. [アプライアンス マネージャ(Appliance Manager)] ページで、SMC の [アクション (Actions)] メニューをクリックします。
- 4. [アプライアンス構成の編集(Edit Appliance Configuration)] を選択します。
- 5. [Appliance Manager] > [全般(General)] タブで、[信頼ストア(Trust Store)] セクションを見 つけます。
- 6. [新規追加(Add New)] をクリックします。

各証明書とチェーン(ルートおよび中間)証明書を個別にアップロードしていることを 確認します。

- 7. [フレンドリ名(Friendly Name)] フィールドに、証明書の名前を入力します。
- 8. [ファイルの選択(Choose File)] をクリックします。証明書を選択します。
- 9. [証明書の追加(Add Certificate)] をクリックします。[信頼ストア(Trust Store)] リストに 証明書が表示されていることを確認します。
- 10. 手順 6 ~ 9 を繰り返して、他の必要な証明書を信頼ストアに追加します。
- 11. [設定の適用(Apply settings)] をクリックします。画面に表示される指示に従って操作し ます。
- 12. [アップ(Up)]:[アプライアンス マネージャ(Appliance Manager)] ページで、SMC が設定変 更を終了し、アプライアンスのステータスが [アップ(Up)] に戻っていることを確認します。
- 13. 必要なすべての新しい証明書をアプライアンスの信頼ストアに追加したら、古いまたは期 限切れの証明書を SMC の信頼ストアから削除します。

アプライアンスの信頼ストア、SMC の信頼ストア、およびその他のアプライアンスの 信頼ストアから古い証明書を削除してください。

# <span id="page-23-0"></span>2. 集中管理へのアプライアンスの追加

アプライアンス セットアップ ツールを使用して、スタンドアロン アプライアンスを [集中管理 (Central Management)] に追加します。

この手順には、v7.1.xの Stealthwatch 管理コンソールが必要です。Stealthwatch 管 理コンソールがない場合、詳細については、「Stealthwatch [管理コンソールが必要」](#page-10-4) を参照してください。

システムを正常に設定するには、次の点に注意してください。

- <sup>l</sup> [集中管理(Central Management)]:SMC IP アドレス、SMC パスワード、および Stealthwatch ドメインが必要です。
- <sup>l</sup> 1 つずつ:一度に 1 つのアプライアンスを設定します。別のアプライアンスでアプライアン ス セットアップ ツールを開く前に、[アプライアンスのステータスに](#page-26-0) [アップ(Up)] と表示され [ている](#page-26-0)ことを確認します。

アプライアンスにカスタム証明書がある場合は、アプライアンスを [集中管理(Central Management)] に追加する前に、「1. [信頼ストアへのカスタム証明書の追加](#page-21-0)」の手順 を実行します。

- 1. 管理者としてアプライアンス管理インターフェイス(https://<IPaddress>)にログインしま す。
- 2. [ホーム(Home)] ページに表示されているソフトウェアバージョンを確認します。アプライ アンスに v7.1.1(または 7.1.xの後継バージョン)がインストールされていることを確認しま す。

7.0.x以前:ソフトウェアバージョンが 7.0.x以前の場合は、[集中管理(Central Management)] に追加する前に、[『Stealthwatch](https://www.cisco.com/c/ja_jp/support/security/stealthwatch/products-installation-guides-list.html) 更新ガイド』を使用して アプライアンスを 7.1.x に更新します。

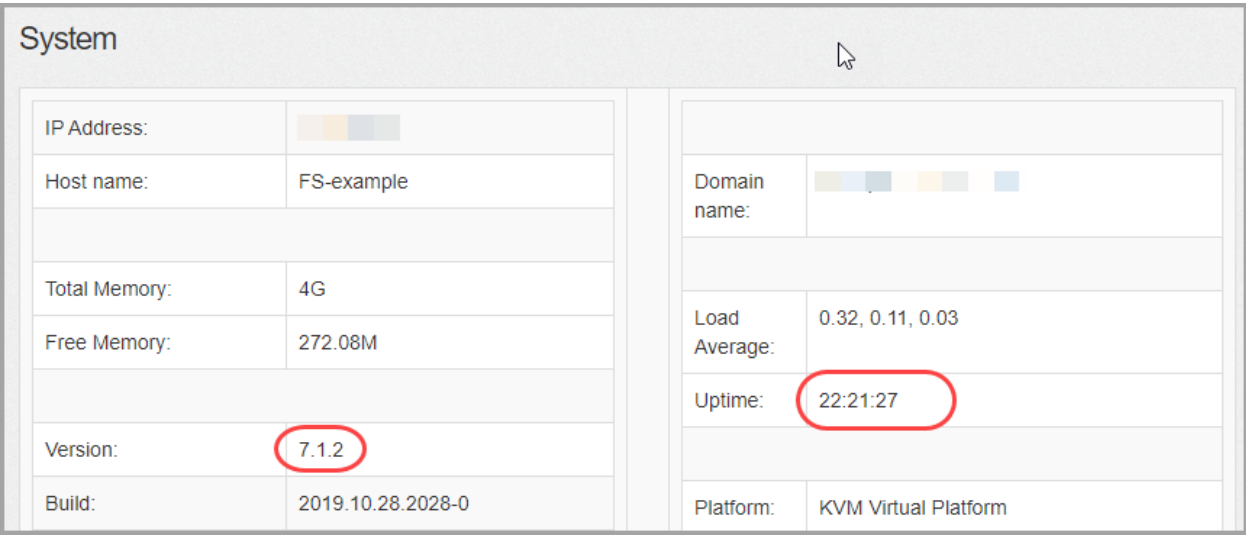

- 3. [稼働時間(Uptime)]がアクティブであり、表示されていることを確認します。
- 4. アプライアンスセットアップツールを開く:ブラウザのアドレスバーで、IP アドレスの後の URL の末尾を /lc-ast に置き換えます。

https://<IPaddress>/lc-ast

5. [続行(Continue)] または [次へ(Next)] をクリックして、アプライアンス設定をスクロール します。詳細については、『Stealthwatch のインストールおよびコンフィギュレーション ガ イド v7.1.x』を参照してください。

IP アドレス、ホスト名、またはネットワークドメイン名を変更すると、アプライアンスの アイデンティティ証明書が自動的に置き換えられます。カスタム証明書がある場合 は、これらのフィールドを変更する前に証明書と秘密キーを保存し、データが失われ ないようにします。

6. アプライアンスを [集中管理(Central Management)] に追加するには、[SMC の追加 (Add SMC)] ダイアログボックスの画面に表示される指示に従うか、または [集中管理 (Central Management)] タブを選択します。

[SMC の追加(Add SMC)] ダイアログボックス:[集中管理(Central Management)] タブ で、[はい(Yes)] を選択して SMC からアプライアンスを管理します。

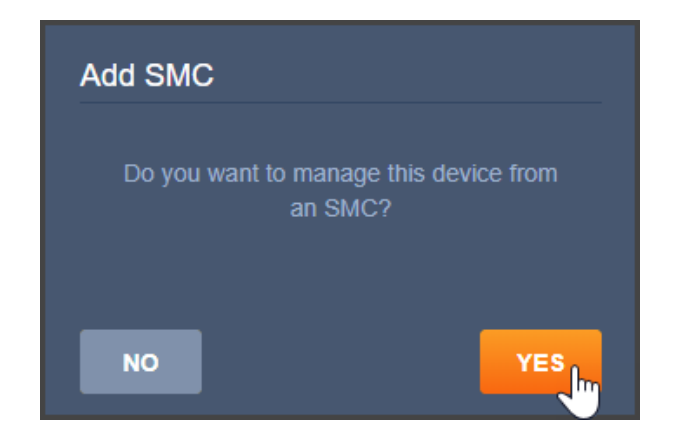

[集中管理(Central Management)] タブ:SMC の IP アドレスを入力します。Stealthwatch ドメインを選択します。

フィールドに SMC の IP アドレスを入力できない場合は、キャッシュをクリアするか、 ブラウザを変更します。

- 7. 画面に表示される指示に従って、SMC 証明書を信頼し、SMC との通信を許可します。
	- <sup>l</sup> SMC ログイン クレデンシャルを入力します。
	- Stealthwatchドメインを選択します。

画面に表示される指示は、アプライアンスによって異なる場合があります。たとえ ば、フローセンサーを設定する場合は、フローコレクタを選択します。

- 8. アプライアンスの再起動中は、画面に表示される指示に従います。新しいシステム設定 が有効になるまで数分待ちます。
- 9. Stealthwatch 管理コンソールにログインします。[グローバル設定(Global Settings)] アイ コン > [集中管理(Central Management)] をクリックします。[集中管理(Central Management)]のインベントリを確認します。
	- <sup>l</sup> アプライアンスがインベントリに表示されていることを確認します。
	- <sup>l</sup> アプライアンスのステータスが [アップ(Up)] として表示されていることを確認しま す。

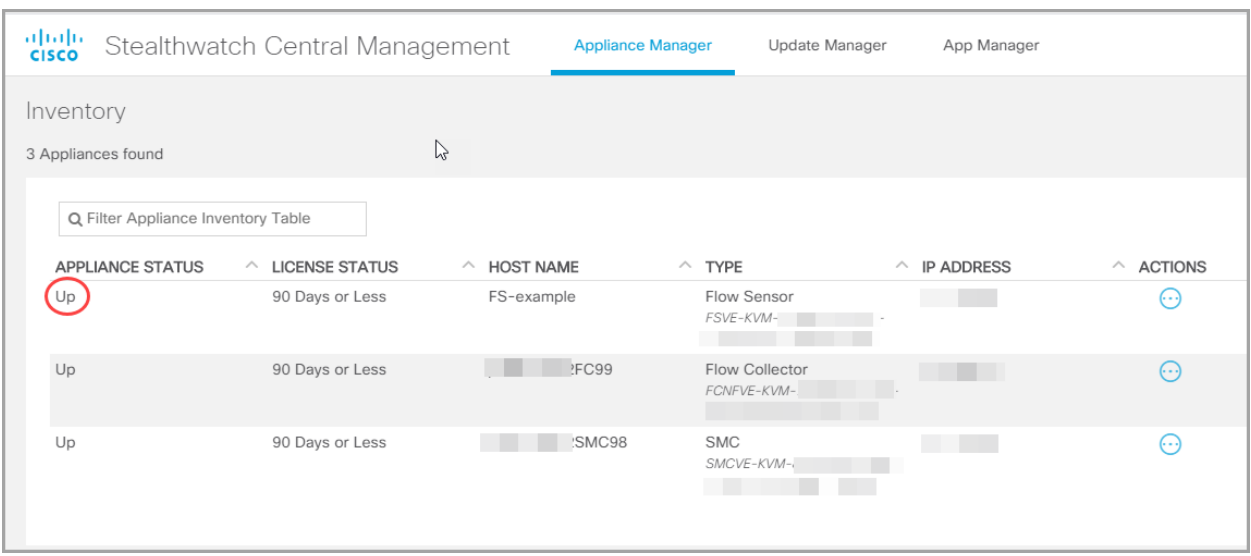

<span id="page-26-0"></span>[アプライアンスのステータス(Appliance Status)]が [アップ(Up)] と表示されていることを確認 する

アプライアンスのステータスが、[構成チャネルのダウン(ConfigChannel Down)]から [アップ(Up)] に変わります。続行する前に、アプライアンスのステータスが [アップ (Up)] と表示されていることを確認してください。

- 10. すべてのスタンドアロン フロー センサーと UDP Director を [集中管理(Central Management)] に追加するまで、「2. 集中管理 へのスタンドアロン [アプライアンスの追](#page-20-0) [加](#page-20-0)」の手順を繰り返します。
- 11. すべてのアプライアンス(SMC、フローコレクタ、フローセンサー、および UDP Director) が [集中管理(Central Management)]のインベントリに表示されていることを確認しま す。
	- <sup>l</sup> [アップ(Up)]:すべてのアプライアンスが [アップ(Up)] として表示されていることを 確認します。
	- **エンドポイントコンセントレータ**:エンドポイント コンセントレータがある場合は、管理 対象アプライアンスを更新した後にそのコンセントレータを更新して [集中管理 (Central Management)] に追加します。詳細については、「13. [エンドポイント](#page-65-0) コン [セントレータと管理対象外アプライアンスの更新](#page-65-0)」を参照してください。

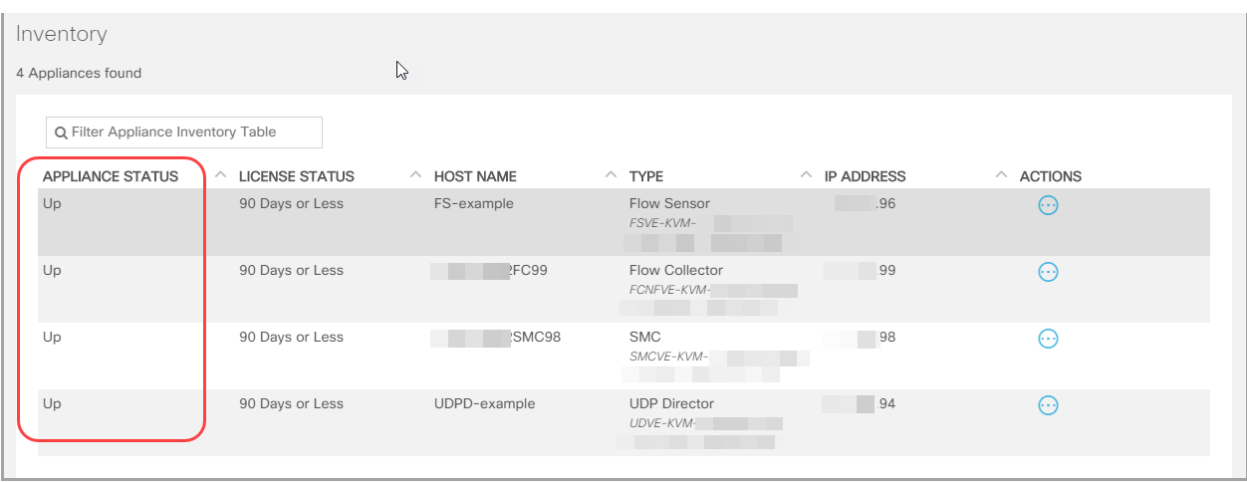

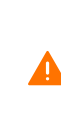

更新プロセスを開始した後は、アプライアンスの追加または削除、クラスタ設定の変 更、アプライアンスでの設定変更、アプライアンスのフェールオーバーロールの変更 は行わないでください。v7.2.1 の更新が完了した後、エンドポイントのコンセントレータ と残りの管理対象外のアプライアンスを集中管理に追加できます。

# <span id="page-28-2"></span><span id="page-28-0"></span>3. パッチ ファイルとアップデート ファイルのダウ ンロード

ライセンスを管理するには、パッチをダウンロードし、Stealthwatch v7.2 用の更新ファイルをダ ウンロードして、Cisco スマートアカウント([https://software.cisco.com](https://software.cisco.com/) )にログインします。 次の手順に従って、アカウントに記載されているパッチと v7.2.1 SWU をダウンロードします。

# <span id="page-28-1"></span>1. Cisco Software Central へのログイン

- 1. [https://software.cisco.com](https://software.cisco.com/) で Cisco Software Central にログインします。
- 2. [ダウンロードとアップグレード(Download and Upgrade)] セクションで、[ソフトウェアのダ ウンロード(Software Download)] を選択します。

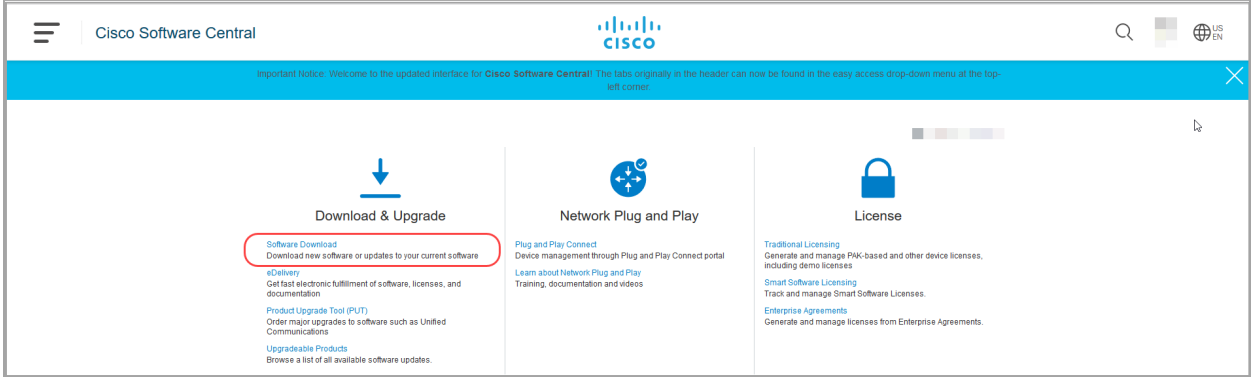

- 3. [製品の選択(Select a Product)] フィールドが表示されるまで下にスクロールします。
- 4. Stealthwatch パッチにアクセスし、ファイルを更新するには、次の 2 つの方法がありま す。
	- 名前で検索:[製品の選択(Select a Product)] フィールドに Stealthwatch と入力し ます。Enter を押します。
	- メニューで検索:[すべてを参照(Browse All)]をクリックします。[セキュリティ (Security)] > [ネットワークの可視性とセグメンテーション(Network Visibility and Segmentation)] > [Stealthwatch]の順に選択します。

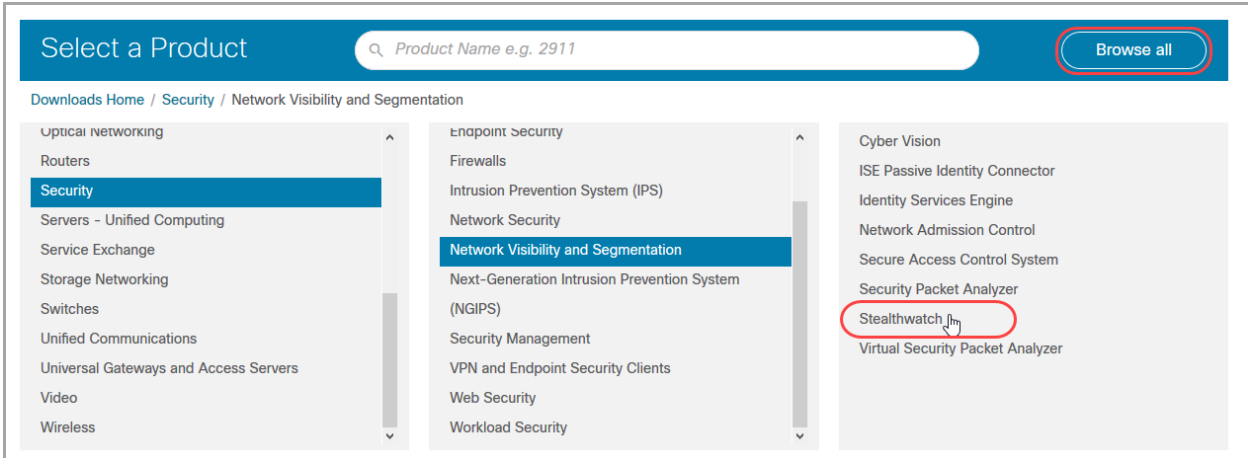

# <span id="page-29-0"></span>2. パッチのダウンロード

- 1. [Stealthwatch] メニューから、アプライアンスモデルを選択します。
- 2. [ソフトウェアタイプの選択(Select a Software Type)]の下にある [Stealthwatch パッチ (Stealthwatch Patches)] を選択します。
- 3. [最新リリース(Latest Release)]列で、アプライアンスにインストールされている現在のソ フトウェアバージョンを選択します。たとえば、アプライアンスに 7.1.2 がインストールされ ている場合は、[7.1.2] を選択します。

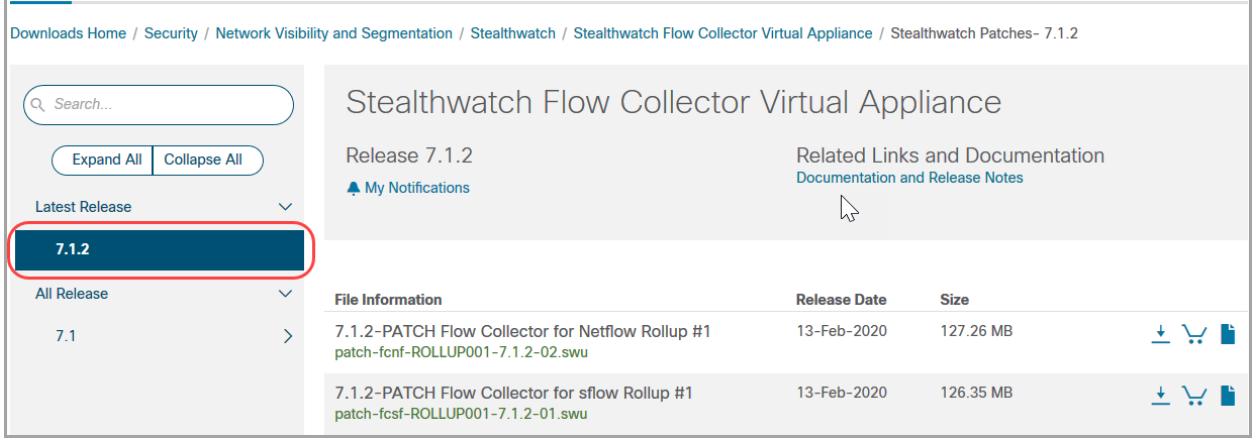

4. ダウンロード:[ダウンロード(Download)] アイコンをクリックするか、または [カートに追加 (Add to Cart)] アイコンをクリックします。

選択したアプライアンスのすべてのパッチをダウンロードします。

アプライアンス固有のロールアップパッチや、すべてのアプライアンスに適用する共 通パッチが表示される場合があります。必ずすべてのパッチをダウンロードしてくだ さい。

5. [これらの手順を](#page-29-0)繰り返して、クラスタ内のすべてのアプライアンスにすべてのパッチをダ ウンロードします。

## <span id="page-30-0"></span>3. 更新ファイルのダウンロード

1. [Stealthwatch] メニューに戻ります。アプライアンスタイプとアプライアンスモデルを選択 します。

SMC VE:Stealthwatch 管理コンソール仮想アプライアンス(VE)がある場合は、最初に それを選択します。これは、更新のためにファイルにアクセスするのに最も効率的な方 法です。

- 2. [ソフトウェアタイプの選択(Select a Software Type)]の下にある [Stealthwatch アップグ レード(Stealthwatch Upgrades)] を選択します。
- 3. [最新リリース(Latest Release)]列で、[7.2.1] を選択します。
- 4. ダウンロード:[ダウンロード(Download)] アイコンをクリックするか、または [カートに追加 (Add to Cart)] アイコンをクリックします。
	- 選択したアプライアンス:アプライアンスに表示されている更新ファイルをダウン ロードします。
	- <sup>l</sup> 関連ソフトウェア:[関連ソフトウェア(Related Software)] セクションを使用して、他 のすべての Stealthwatch アプライアンスの更新ファイルをダウンロードします。こ のセクションにパッチが表示されている場合は、更新後にそれらのパッチをインス トールします。
- 5. この更新に必要なすべてのファイルがダウンロードされていることを確認するには[、SWU](#page-31-0) [ファイル](#page-31-0)の表を参照してください。何らかの更新ファイルがない場合は、[これらの手順を](#page-30-0) 繰り返して、別のアプライアンスの更新ファイルをダウンロードします。

# <span id="page-31-0"></span>SWU ファイル

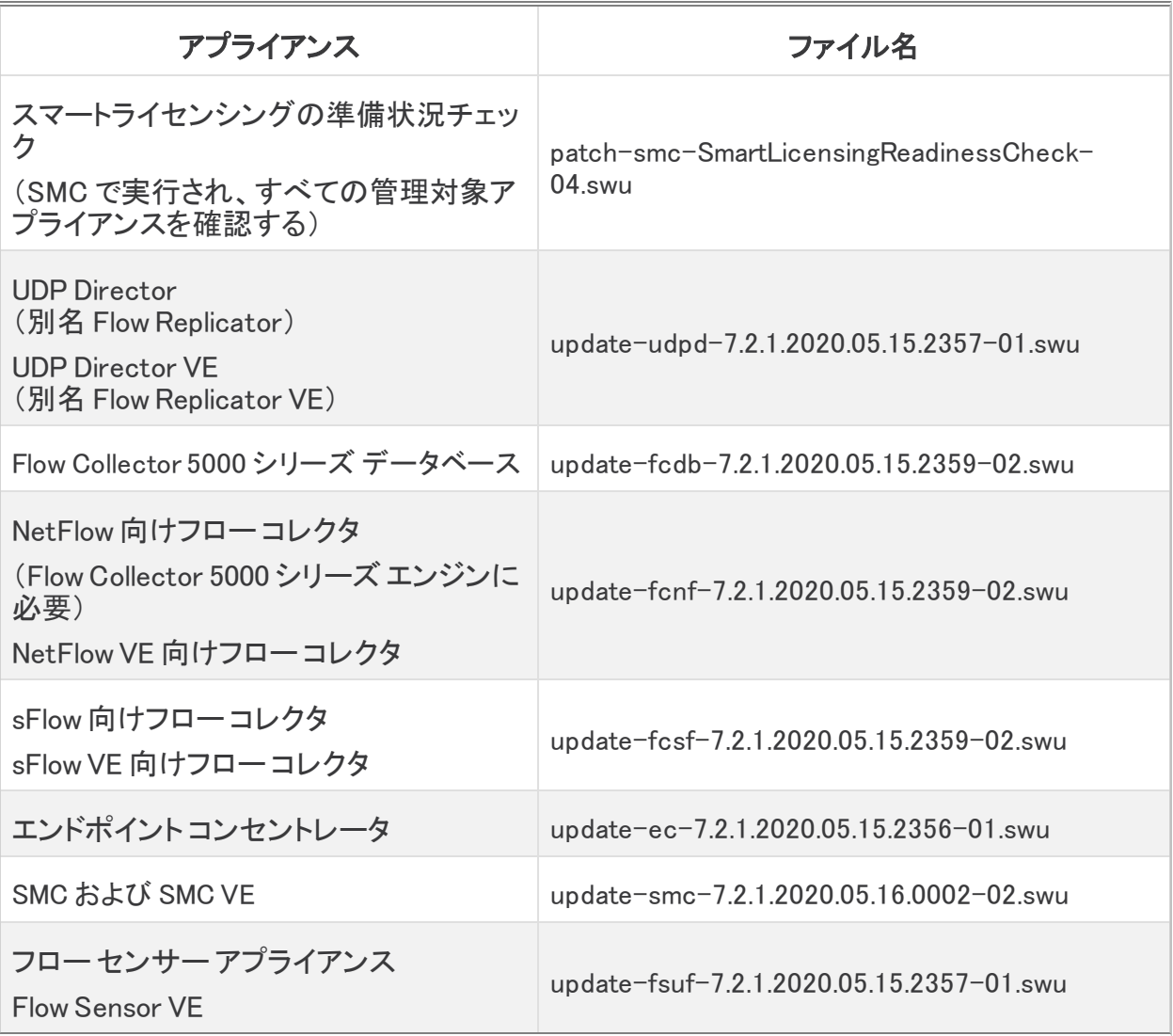

# <span id="page-32-3"></span><span id="page-32-0"></span>4. スマートライセンスの準備状況チェックのイ ンストール

Stealthwatch 管理コンソールでスマートライセンスの準備状況チェックを実行します。管理対 象アプライアンスで互換性のないライセンスが検出された場合は、アップグレードを行う前にラ イセンスを更新する必要があります。スマートライセンスの準備状況チェックをダウンロードす るには、「3. パッチ ファイルとアップデート [ファイルのダウンロード](#page-28-0)」で詳細を参照してください。

### <span id="page-32-1"></span>1. マネージャの更新を開

1. SMC にログインします。

ブラウザのアドレスフィールドに、https://とアプライアンスの IP アドレスを入力します。 Enter を押します。

- 2. [グローバル設定(Global Settings)] アイコンをクリックします。
- 3. [集中管理(Central Management)] を選択します。

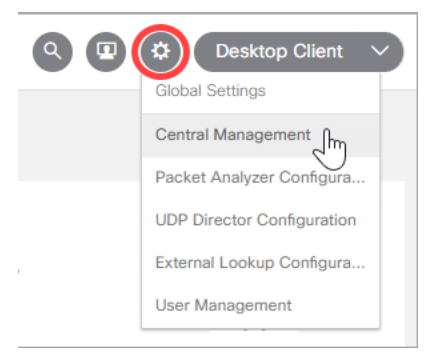

4. [マネージャの更新(Update Manager)] タブを選択し、[システムアップデート(System Updates)] セクションを見つけます。

## <span id="page-32-2"></span>2. スマートライセンスの準備状況チェックのインストール

- 1. [システムの更新(System Updates)] セクションで、[インストールされているバージョン (Installed Version)]列を確認します。
	- <sup>l</sup> 各アプライアンスに v7.1.1(または最新バージョンの 7.1.x)がインストールされてい ることを確認します。
	- 詳細については、[「インストールされているソフトウェアバージョンの確認](#page-18-1)」を参照し てください。
- 2. [アップロード(Upload)] をクリックします。
- 3. [スマートライセンスの準備状況チェック(Smart Licensing ReadinessCheck)] を選択しま す。
- 4. [マネージャの更新(Update Manager)] > [システムの更新(System Updates)] セクション で、[Stealthwatch 管理コンソール(Stealthwatch Management Console)]の次の列を確 認して、更新の準備ができていることを確認します。
	- <sup>l</sup> [インストール準備完了(Ready to Install)]:スマートライセンスの準備状況チェック ファイルが SMC に表示されていることを確認します。
	- <sup>l</sup> [更新ステータス(Update Status)]:[インストールを待機中(Waiting to Install)]

設定の変更が保留中、または設定チャネルがダウンしている場合は、アプライアン スを再起動しないでください。アプライアンスのステータスが [アップ(Up)] であること を確認するには、[集中管理(Central Management)] > [アプライアンス マネージャ (Appliance Manager)] ページを参照します。

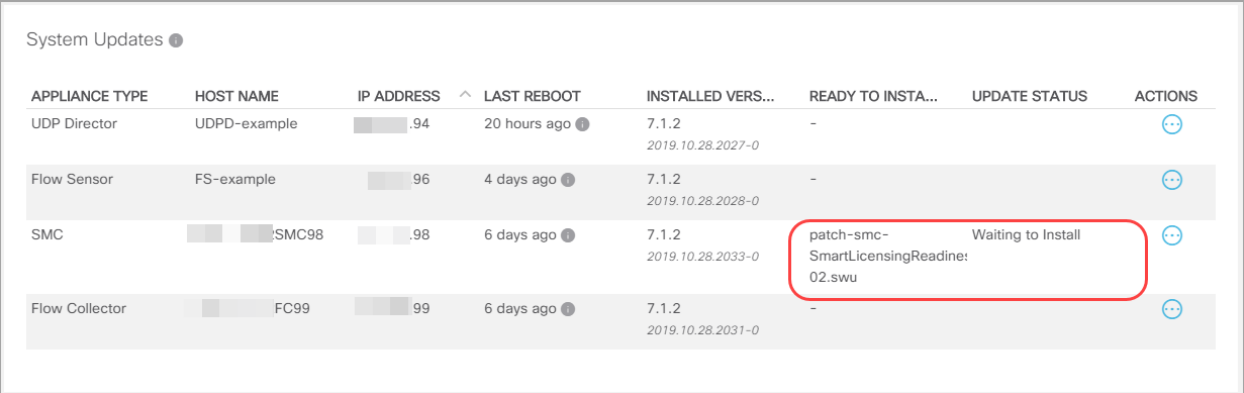

- 5. SMC の [アクション(Actions)] メニューをクリックします。
- 6. [更新のインストール(Install Update)] を選択します。
- 7. 画面に表示される指示に従って、更新を確認します。

更新ステータス:[更新ステータス(Update Status)]列は、[インストール待機中...(Waiting to Install...)]から [インストール中(Installing)] に変わります。画面は 1 分ごとに更新され ます。

### <span id="page-33-0"></span>3. 結果の確認

1. SMC の [更新ステータス(Update Status)] を確認します。

[正常にインストールされました(Install Successful)]:準備状況チェックで問題がなかった場合 は、[更新ステータス(Update Status)]は空白になります。

- <sup>l</sup> ログでステータスを確認するには、SMCで [ アクション(SMC Actions)] メニュー > [更新ロ グの表示(View Update log)] をクリックします。[スマートライセンスの準備状況チェック (Smart Licensing ReadinessCheck)](ログ #42)までスクロールして、要件が満たされて いることを確認します。
- <sup>l</sup> 要件が満たされている場合は、準備と更新のプロセスを開始する準備が整っています。 「5. [アプライアンス設定のバックアップ](#page-36-0) 」に進みます。

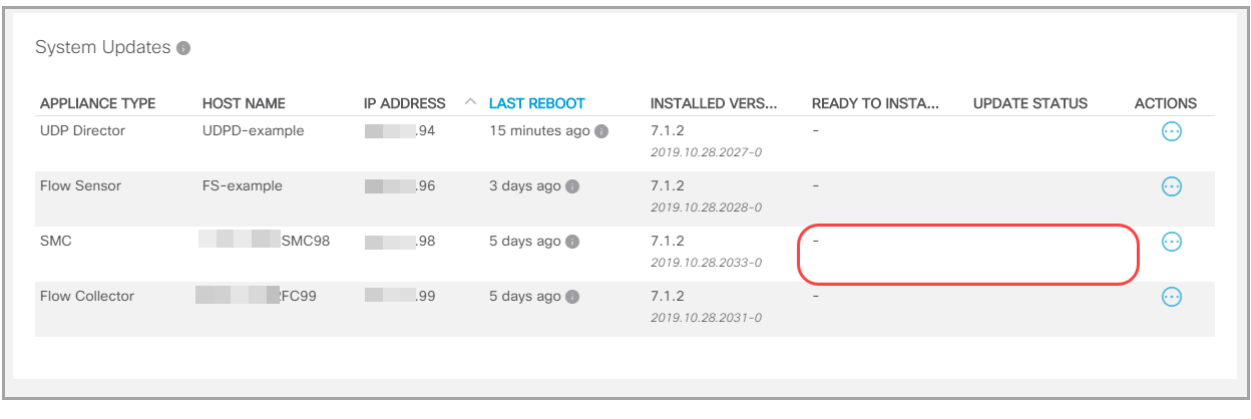

\*\*\* Normal exit status.<br>\*\*\* Running [./EXEC/42-SMART-LICENSING-READINESS-CHECK]<br>>Executing 42-SMART-LICENSING-READINESS-CHECK]<br>>Executing 42-SMART-LICENSING-READINESS-CHECK with arg: /lancope/var/admin/upgrade/extract/patc

[インストールに失敗しました(Installation Failed)]:準備状況チェックが失敗した場合は、[更新 ステータス(Update Status)]列に [インストールに失敗しました(Install Failed)] と表示されま す。次のステップに進みます。

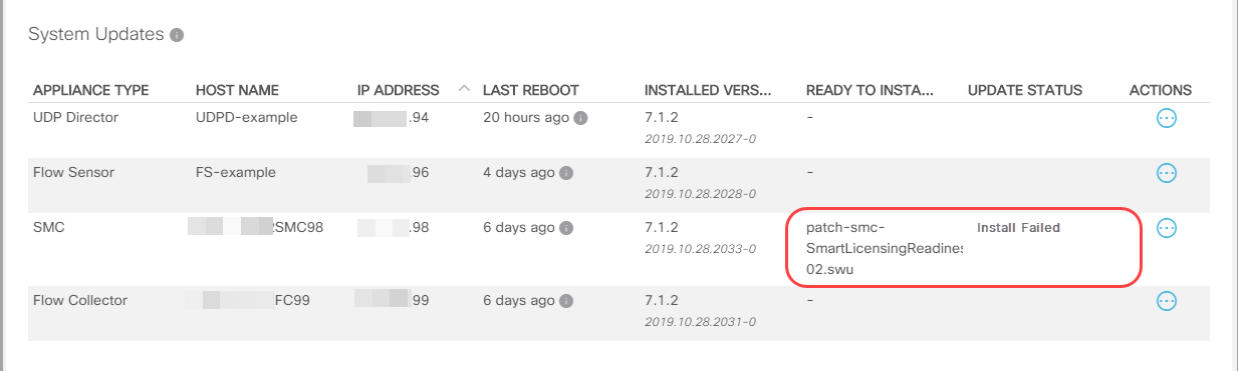

- 2. スマートライセンスの準備状況チェックで障害が表示された場合は、SMC で [アクション (Actions) ] メニュー > [更新ログの表示(View Update Log)] をクリックします。
- 3. [スマートライセンス準備状況チェック(Smart Licensing ReadinessCheck)](ログ #42)ま でスクロールして詳細を確認します。

準備状況チェックに失敗した場合は、クラスタ内で互換性のないライセンスが検出されて います。ライセンスを再設定する必要がある場合もあれば、新しい期間のライセンシング を購入する必要がある場合もあります。Stealthwatch 更新チームに [stealthwatch\\_](http://stealthwatch_renewals@cisco.com/) [renewals@cisco.com](http://stealthwatch_renewals@cisco.com/) からお問い合わせください。

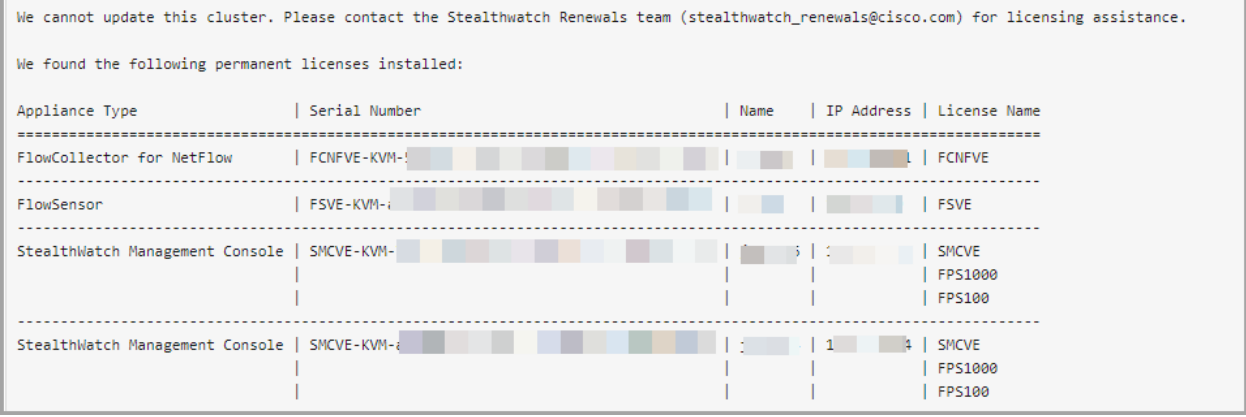
# 5. アプライアンス設定のバックアップ

次の手順を実行して、各アプライアンスの設定をバックアップします。これらの手順は、データ 損失を最小限に抑えるために重要です。

バックアップを作成しない場合、更新プロセス中に問題が発生してもファイルを回復 することはできません。

# バックアップ設定ファイルの作成

次の手順に従って、[アプライアンス マネージャ(Appliance Manager)]からアプライアンスを選 択し、構成時の設定のバックアップ ファイルを作成します。

- 1. [集中管理(Central Management)] > [アプライアンス マネージャ(Appliance Manager)] を 開きます。
- 2. SMC の [アクション(Actions)] メニューをクリックします。
	- <sup>l</sup> [すべての管理対象アプライアンス(All Managed Appliances)]:Central Manager に よって管理されているすべてのアプライアンスの設定をバックアップするには、プラ イマリ SMC を選択します。
	- <sup>l</sup> [個々の管理対象アプライアンス(Individual Managed Appliance)]:[集中管理 (Central Management)]の個々のアプライアンスの設定をバックアップするには、 アプライアンスの [アクション(Actions)] メニューを選択します。たとえば、フロー セ ンサーのバックアップだけが必要な場合は、フロー センサーの [アクション (Actions)] メニューを選択します。
- 3. [サポート(Support)] を選択します。
- 4. [設定ファイル(Configuration Files)] タブを選択します。
- 5. [バックアップ操作(Backup Actions)] ドロップダウンをクリックします。
- 6. [バックアップの作成(Create Backup)] を選択します。

SMC/Central Manager:プライマリ SMC/Central Manager をバックアップすると、SMC の バックアップ コンフィギュレーション ファイルと集中管理のバックアップ コンフィギュレー ション ファイルが作成されます。

SMC やフローコレクタをバックアップする場合は、データベースもバックアップする必 要があります。これらのアプライアンスを完全に復元するには、両方のバックアップ が必要です。詳細については、「7. フローコレクタと SMC [データベースのバックアッ](#page-38-0) [プ](#page-38-0)」を参照してください。

# 6. 診断パックの作成

診断パックがあると、Cisco [Stealthwatch](#page-72-0) サポートによる問題のトラブルシューティングが必要 な場合に役立ちます。

アプライアンス管理を使用して診断パックを作成するには、次の手順を実行します。

- 1. アプライアンス管理インターフェイスにログインします。
- 2. 「サポート(Support)]>「診断パック(Diagnostics Pack)]の順にクリックします。
- 3. [診断パックの作成(Create Diagnostics Pack)] をクリックします。

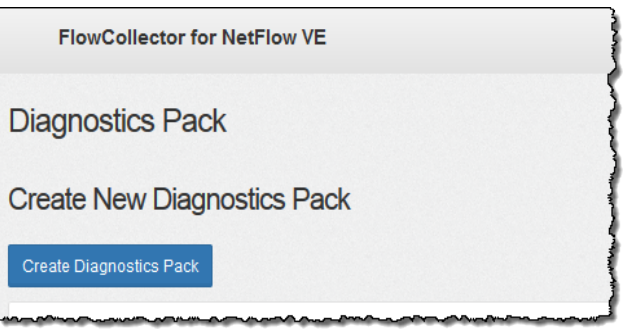

4. [ダウンロード(Download)] をクリックして、診断パック(GPG)ファイルを任意の場所に 保存します。このプロセスに数分かかることがあります。

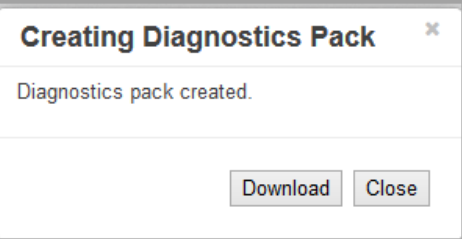

5. [閉じる(Close)] をクリックして進捗状況ウィンドウを閉じます。

タイムアウト:大規模なシステムでは、タイムアウトが原因で診断パックの生成に失敗す ることがあります。これに対処するには、アプライアンスの SSH コンソールを開き、 doDiagPack コマンドを実行します。これにより、診断パックの生成時にタイムアウトを 防ぐことができます。

診断パックは /lancope/var/admin/diagnostics にあります。

# <span id="page-38-0"></span>7. フローコレクタと SMC データベースのバック アップ

フローコレクタまたは Stealthwatch 管理コンソール(SMC)の診断パックを作成した後、フロー コレクタデータベースと SMC データベースをバックアップします。サポートが必要な場合は、 Cisco [Stealthwatch](#page-72-0) サポートに連絡してください。

アプライアンスがフローコレクタまたは SMC ではない場合は、[この手順をスキップ](#page-45-0)で きます。

このプロセスには、次の手順が含まれます。

1. SMC の SNMP [ポーリングの無効化](#page-38-1) 2. [フローコレクタデータベースのトリミング](#page-39-0) 3. [データベースのバックアップ](#page-41-0) 4. [データベースのスナップショットの削除](#page-43-0) 5. SMC での SNMP [ポーリングの再有効化](#page-44-0)

バックアップしていないと、更新プロセス中に問題が発生した場合にファイルを回復 できません。手順に従って、データベースのバックアップのすべての手順を実行してく ださい。サポートが必要な場合は、Cisco [Stealthwatch](#page-72-0) サポートに連絡してください。

# <span id="page-38-1"></span>1. SMC の SNMP ポーリングの無効化

データベースのバックアップには、時間がかかる場合があります。SNMP プロセスによるバック アップの中断を防ぐには、SNMP ポーリングをオフにします。その後、バックアップが終了した ら SNMP ポーリングを再度有効にします。

SNMP ポーリングを無効にするには、次の手順を実行します。

- 1. 管理者ユーザとして Stealthwatch デスクトップクライアントにログインします(ただし、アプ ライアンス管理インターフェイスは閉じないでください)。
- 2. 企業ツリーで、エクスポータを右クリックします。
- 3. [設定(Configuration)] > [エクスポータの SNMP 設定(Exporter SNMP Configuration)]の 順に選択します。
- 4. [デフォルト(Default)] フィールドのエントリをメモします。この情報は、データベースの バックアップ後に再入力します。

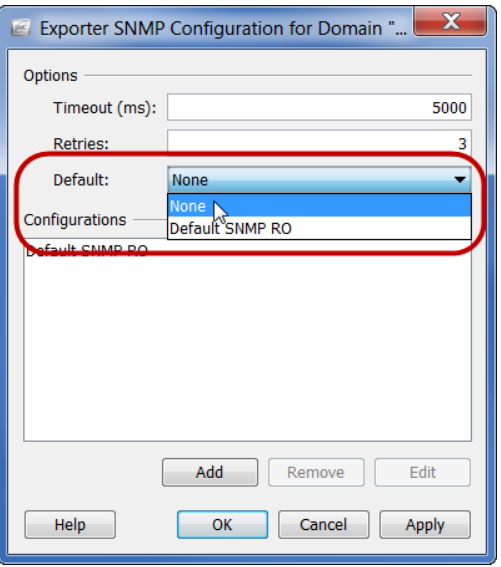

- 5. [デフォルト(Default)] ドロップダウンリストから [なし(None)] を選択します。このドメイン の SNMP ポーリングがオフになりました。
- 6. [OK] をクリックします。
- <span id="page-39-0"></span>7. システム上のドメインごとに手順 2 ~ 6 を繰り返します。

### 2. フローコレクタデータベースのトリミング

フローコレクタデータベースのバックアップが完了するまでに数日かかる場合があり、また、 データベースが大きい場合はネットワークの速度が低下します。データベースをバックアップす る前に、フローコレクタデータベースをトリミングすることを推奨します。これにより、フローの保 存に使用できるディスク容量が解放され、データベースのバックアップにかかる時間が短縮さ れます。

フローコレクタには、ディスク領域と、1 日あたりに収集されたデータ量に基づいて最大日数が 保存されます。最大(/var パーティションの 75%)に達すると、データベースは最初に最も古い データを削除して新しいデータを保存できるようにします。

#### 1. データベースストレージの統計情報の確認

次の手順に従って、データベースストレージを確認します。

- 1. フロー コレクタ アプライアンス管理インターフェイスにログインします。
- 2. [サポート(Support)] > [データベースストレージの統計情報(Database Storage Statistics)] を選択します。
- 3. [キャパシティ(Capacity)]、[フローデータの概要(Flow Data Summary)]、および [CIイベ ントデータの概要(CI Event Data Summary)](または [セキュリティイベントデータの概要 (Security Event Data Summary)])に保存されている日数を確認します。

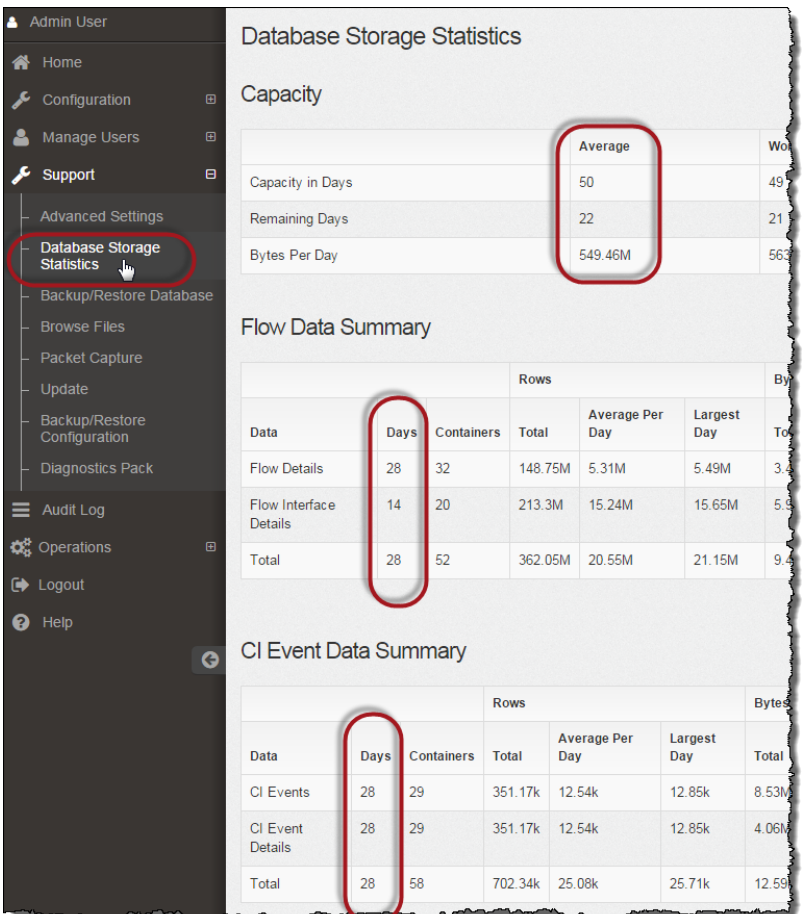

## 2. インターフェイスの詳細のトリミング

フロー インターフェイス データは、エクスポータのインターフェイスに関連するデータです。 Stealthwatch は、フロー インターフェイス データとフローデータを保存します。フローインター フェイスのデフォルト設定では、システムによってフローデータがプッシュされるため、可能な限 り、すべてのインターフェイスの統計情報を保持できます。

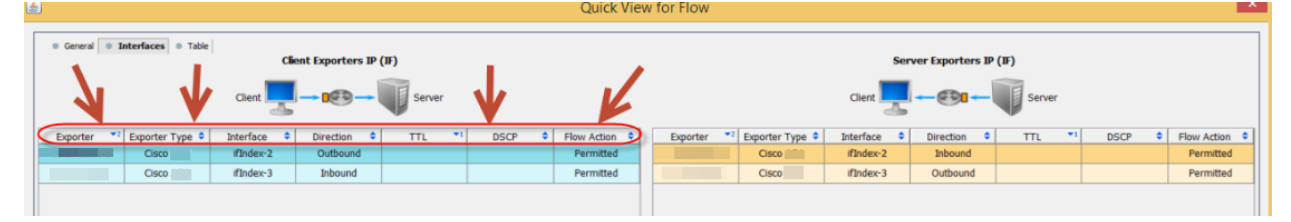

このデータのバックアップ処理には時間がかかります。すべてのデータが必要なわけではない 場合は、保存期間を短くします(例:7日)。この期間よりも古いデータは失われます。

指定した保存期間よりも古いインターフェイス統計データのデータベースを消去し、フローを保 存するために使用可能なディスク領域を解放するには、次の手順を実行します。

- 1. 管理者ユーザとして Stealthwatch デスクトップクライアントにログインします。
- 2. [企業(Enterprise)] ツリーでフローコレクタを見つけます。プラス(+)記号をクリックしてコ ンテナを展開します。
- 3. [フローコレクタ(FlowCollector)] を右クリックします。[設定(Configuration)] > [プロパティ (Properties)] を選択します。
- 4. [フローコレクタのプロパティ(FlowCollector Properties)] ダイアログボックスで、[詳細設 定(Advanced)] をクリックします。
- 5. [フローインターフェイスデータの保存(Store flow interface data)] を選択します。
- 6. 保存期間を短く設定します。 たとえば、期間を最大7日に設定すると、7日前より古いデータは失われます。
- 7. [OK] をクリックします。
- 8. 5 分待ってから次の手順に進みます。

#### 3. フローの詳細と CI イベントデータのトリミング

フローコレクタデータベースのフローの詳細と CI イベント/詳細のサイズを縮小するには、 Cisco [Stealthwatch](#page-72-0) サポートにお問い合わせください。この手順は任意であり、トリミングプロ セスは完了までに数分しかかかりませんが、プロセスにはガイダンスが必要です。

NetFlow をトリミングするときは、フローコレクタデータベースのフローの詳細と CI イベント/詳 細を保持する日数を指定します。この設定では、次の 2 つが発生します。

- データベースは、入力した日数まで切り捨てられます。
- <sup>l</sup> データベースは、最も古い日付に基づいて古いデータからロールアウトを開始しますが、 できるだけ多くを保存しようとはしません。

## <span id="page-41-0"></span>3. データベースのバックアップ

FlowCollector または SMC データベースをリモートファイルシステムにバックアップするには、 次の手順を実行します。

- 領域:リモート ファイル システムに、データベースのバックアップを保存するための十分 な空き領域があることを確認します。
- 時間:データベースを1回バックアップすると、以後は前回のバックアップからの変更点 だけがバックアップされるため、バックアップにかかる時間は短くなります。このプロセス では、1 分あたり約 0.5 GB ~ 2 GB のデータがバックアップされます。
- 1. アプライアンス管理インターフェイスに戻ります(ただし、デスクトップクライアントは閉じな いでください)。
- 2. 次の手順を実行して、リモート ファイル システム上に必要となるデータベースバックアッ プ保存容量を確認します。
	- <sup>l</sup> [ホーム(Home)] をクリックします。
	- <sup>l</sup> [ディスク使用量(Disk Usage)] セクションを見つけます。
	- /lancope/var ファイルシステムの 「使用済み (バイト) (Used (byte))] 列を確認しま す。データベースのバックアップを保存するためには、リモート ファイル システム上 に少なくともこの数値にその 15% を足した分の空き容量が必要です。

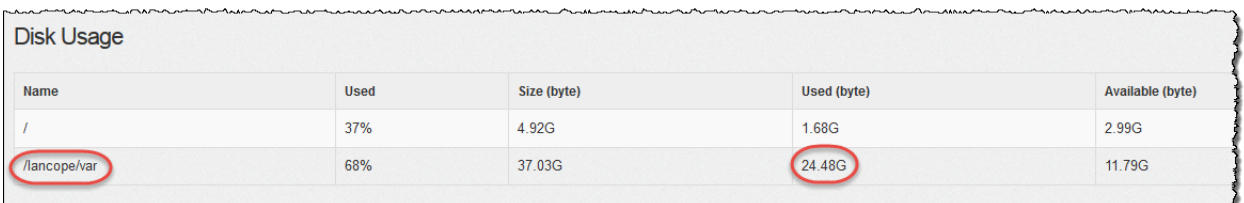

3. [設定(Configuration)] > [リモートファイルシステム(Remote File System)]の順にクリック します。

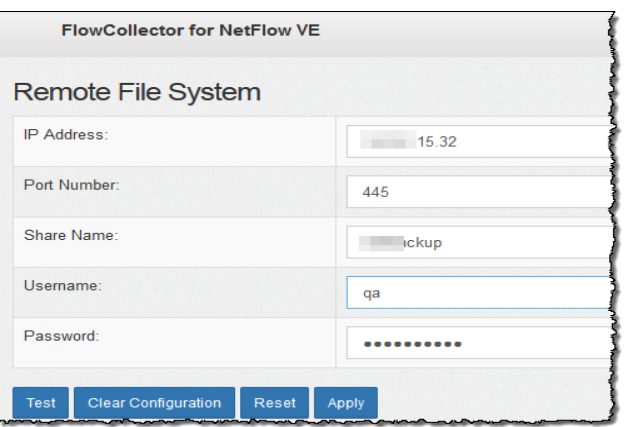

4. バックアップ ファイルを保存するリモート ファイル システムの設定を使用して、フィールド に入力します。

Stealthwatch ファイル共有は CIFS(Common Internet File System)、別名 SMB(Server Message Block)というプロトコルを使用します。

5. [適用(Apply)] をクリックして、設定ファイルに設定を適用します。

パスワードを入力しても [適用(Apply)] ボタンが有効にならない場合、[リモートファイルシ ステム(Remote File System)] ページの空白部分を 1 回クリックすると有効になります。

6. [テスト(Test)] をクリックして、Stealthwatch アプライアンスとリモートファイルシステムが 相互に通信できることを確認します。

テストが完了すると、リモート ファイル システムのページの下部に次のメッセージが表示 されます。

File sharing appears to be properly configured.

7. [サポート(Support)] > [データベースのバックアップおよび復元(Backup/Restore Database)]の順にクリックします。[データベースのバックアップ(Backup Database)] ページが開きます(次の例を参照)。

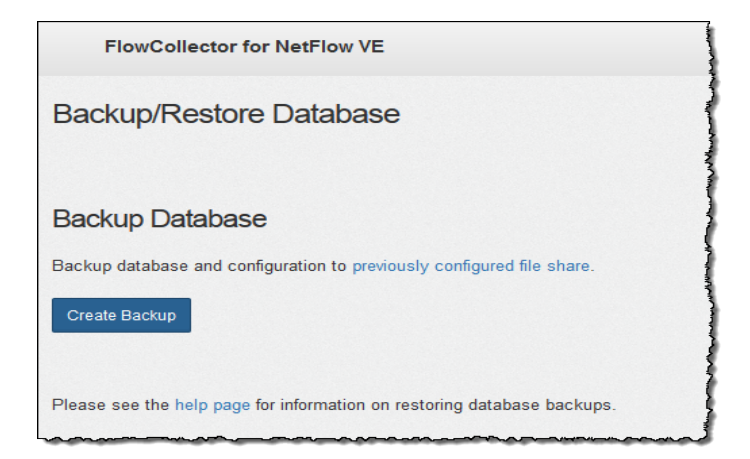

- 8. [バックアップの作成(Create Backup)] をクリックします。このプロセスは長時間かかる 場合があります。
	- バックアップ プロセスの開始後は、マウスをページから離してもプロセスは中断さ れません。ただし、バックアップの実行中に、[キャンセル(Cancel)] をクリックする と、アプライアンスを再起動しないとバックアップを再開できなくなる場合がありま す。
	- <sup>l</sup> バックアップが完了するまで、画面に表示される指示に従います。
	- <sup>l</sup> バックアッププロセスの詳細を確認するには、[ログの表示(View Log)] をクリックし ます。
- <span id="page-43-0"></span>9. 「閉じる(Close)]をクリックして進捗状況ウィンドウを閉じます。

## 4. データベースのスナップショットの削除

バックアップファイルを保存した後、次の手順に従って SMC またはフローコレクタデータベース のスナップショットを削除します。

SMC またはフローコレクタデータベースのスナップショットを削除してください。これ は、更新を成功させるために不可欠な手順です。

- 1. SMC またはフローコレクタコンソールに管理者としてログインします。
- 2. スナップショットの確認:次のように入力します。

/opt/vertica/bin/vsql -U dbadmin -w lan1cope -c "select \* from database\_snapshots;"

3. スナップショット(存在する場合)の削除:次のように入力します。

/opt/vertica/bin/vsql -U dbadmin -w lan1cope -c "select remove\_database\_snapshot('StealthWatchSnap1');"

4. 手順 1 ~ 3 を繰り返して、保存されているすべての SMC およびフローコレクタデータベー スのスナップショットを削除します。

## <span id="page-44-0"></span>5. SMC での SNMP ポーリングの再有効化

SNMP ポーリングを再度有効にするには、次の手順を実行します。

- 1. デスクトップクライアントに戻ります(ただし、アプライアンス管理インターフェイスは閉じな いでください)。
- 2. 適切なドメインを右クリックし、[設定(Configuration)] > [エクスポータの SNMP 設定 (Exporter SNMP Configuration)]の順に選択します。そのドメインの [エクスポータの SNMP構成(Exporter SNMP Configuration)] ページが開きます。
- 3. [デフォルト(Default)] ドロップダウンリストから、選択したドメインの元のエントリを選択し ます(「SNMP [ポーリングの無効化」](#page-38-1)の手順 4 を参照)。このドメインの SNMP ポーリング が再度有効になりました。
- 4. [OK] をクリックします。
- 5. システム上の各ドメインについて、この手順の 2 ~ 4 を繰り返します。
- 6. デスクトップクライアントを閉じます。

# <span id="page-45-0"></span>8. 使用可能なディスク容量の確認

各アプライアンスのディスク容量をチェックして、パッチとソフトウェア更新ファイル用の十分な 空き容量があることを確認します。

Update Manager にアップロードするすべてのアプライアンス SWU ファイルについて、 SMC に十分な空き容量があることを確認します。また、各アプライアンスに十分な空 き容量があることを確認します。

<sup>l</sup> SMC:SWU が [集中管理(Central Management)]の [マネージャの更新(Update Manager)] にアップロードされると、更新中に SMC の追加容量が使用されます。ファイ ルは、同じタイプの別のファイルによって置き換えられるまで、SMC([集中管理(Central Management)])上に保持されます。Update Manager にアップロードするすべてのアプラ イアンス SWU ファイルについて、SMC に十分な空き容量があることを確認します。

たとえば、[集中管理(Central Management)]の [マネージャの更新(Update Manager)] を使用して FlowCollector を更新した場合、新しい FlowCollector SWU ファイルをアップ ロードするまで、ファイルは SMC ファイルシステムに残ります。

• 管理対象アプライアンス:「集中管理(Central Management)]の [マネージャの更新 (Update Manager)] を使用してアプライアンスを更新すると、更新が完了した後に SWU がアプライアンスのファイルシステムから削除されます。

たとえば、[集中管理(Central Management)]の [マネージャの更新(Update Manager)] を使用して FlowCollector を更新した場合、更新が完了すると、そのファイルは Flow Collector ファイルシステムから削除されます。

## 使用可能なディスク容量の確認

以下の手順を使用して、SMC と各管理対象アプライアンスにパッチとソフトウェア更新ファイル をインストールするための十分な空き容量があることを確認します。

- 1. アプライアンス管理インターフェイスにログインします。
- 2. [ホーム(Home)] をクリックします。
- 3. [ディスク使用量(Disk Usage)] セクションを見つけます。
- 4. [空き容量(Available)](バイト)列を確認し、/lancope/var/ パーティションに必要な空き 容量があることを確認します。
	- <sup>l</sup> 要件:管理対象アプライアンスごとに、個々のソフトウェア更新ファイル(SWU)の 4 倍以上のサイズが必要です。SMC では、Update Manager にアップロードするすべ てのアプライアンス SWU ファイルの 4 倍以上のサイズが必要です。
	- <sup>l</sup> 管理対象アプライアンス:たとえば、フローコレクタの SWU ファイルが 6 GB の場 合、フロー コレクタ パーティションで少なくとも 24 GB の空き容量が必要です(1 つ の SWU ファイル x 6 GB x 4 = 24 GB)。

<sup>l</sup> SMC:たとえば、それぞれ 6 GB の 4 つの SWU ファイルを SMC にアップロードする 場合、SMC パーティションで少なくとも 96 GB の空き容量が必要です(4 つの SWU ファイル x 6 GB x 4 = 96 GB)。

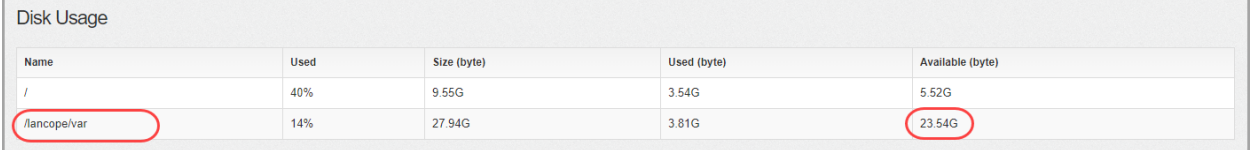

- 5. アプライアンスのディスク容量を拡張する必要がある場合は、使用しているアプライアン スの『Stealthwatch [のインストールおよびコンフィギュレーション](https://www.cisco.com/c/ja_jp/support/security/stealthwatch/products-installation-guides-list.html) ガイド v7.1.2』の「Data Storage」の項を参照してください。
- 6. ステップ 1 〜 5 を繰り返して、各アプライアンスの空き容量を確認します。

# <span id="page-47-0"></span>9. パッチのインストール

ソフトウェアアップデートを開始する前に、アプライアンスに最新のパッチをインストールしてい ることを確認してください。パッチのダウンロードについては、「3. パッチ [ファイルとアップデート](#page-28-0) [ファイルのダウンロード」](#page-28-0)で詳細を参照してください。

特定のアプライアンスのパッチファイルをアップロードするか、または [集中管理(Central Management)]内のすべてのアプライアンスに適用される共通のパッチをアップロードします。 詳細については、パッチの Readme ノートを参照してください。

「9. [パッチのインストール](#page-47-0)」の手順を開始する前に、Stealthwatch クラスタ内の管理 対象アプライアンスすべてで手順 3 ~ 8 を実行したことを確認します。

# ベスト プラクティス

- <sup>l</sup> Readme:詳細については、パッチの Readme ノートを参照してください。
- 順序:アプライアンスにパッチを順番に適用します。開始する前に、アプライアンスの更 新順序で詳細を確認してください。
- 待機:パッチをインストールする前に、SMC および Flow Collector の稼働時間が1時間 以上かつ 7 日未満であることを確認してください。
- 確認:次のアプライアンスの更新を開始する前に、更新がインストールされ、各アプライ アンスのステータスが [アップ(Up)] と表示されていることを確認します。

# <span id="page-47-1"></span>1. パッチのアップロード

[集中管理(Central Management)]の [マネージャの更新(Update Manager)] にパッチをアップ ロードするには、次の手順を使用します。

- 1. SMC にログインします。 (ブラウザのアドレス フィールドに、https:// およびアプライアンスの IP アドレスを入力し、 Enter を押します。)
- 2. [グローバル設定(Global Settings)] アイコンをクリックします。
- 3. [集中管理(Central Management)] を選択します。

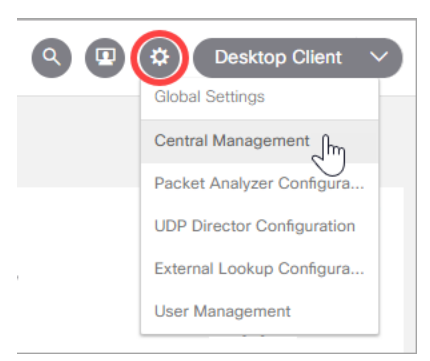

4. [マネージャの更新(Update Manager)] タブを選択し、[システムアップデート(System Updates)] セクションを見つけます。

5. [インストールされているバージョン(Installed Version)]列を確認します。各アプライアン スに v7.1.1(または最新バージョンの 7.1.x)がインストールされていることを確認します。

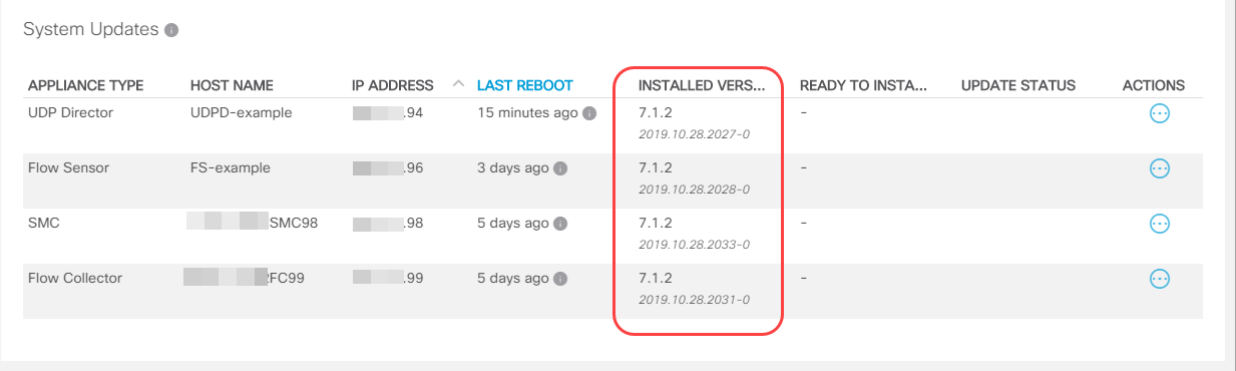

- 6. [アップロード(Upload)] をクリックします。
- 7. 画面に表示される指示に従って、パッチ SWU ファイルを選択します。一度に 1 つのファ イルをアップロードします。
	- <sup>l</sup> [パッチ(Patches)]:特定のアプライアンスのパッチ ファイルをアップロードするか、 または [集中管理(Central Management)]内のすべてのアプライアンスに適用され る共通のパッチをアップロードします。詳細については、パッチの Readme ノートを 参照してください。
	- ディスク容量:詳細については、「[使用可能なディスク容量の確認](#page-45-0)」を参照してくださ い。

## 2. パッチのインストール

次の手順に従い、[集中管理(Central Management)] を使用してパッチを適用します。

- 1. [マネージャの更新(Update Manager)] > [システム更新(System Updates)] セクション で、アプライアンスの次の列をチェックして、更新準備ができていることを確認します
	- インストール準備完了:パッチファイルが掲示されていることを確認します。
	- <sup>l</sup> [最後のリブート(Last Reboot)](SMC およびフローコレクタ):最後のリブートから 1 時間以上かつ 7 日未満経過していることを確認します。
		- 1 時間未満の場合は、処理の終了を待ちます。
		- 7 日以上経過している場合は、「アクション(Actions)] メニュー > [アプライアンス の再起動(Reboot Appliance)]の順にクリックして、アプライアンスを再起動しま す。少なくとも 1 時間待ってから、すべてのプロセスと安全性チェックの準備が できていることを確認します。

設定の変更が保留中、または設定チャネルがダウンしている場合は、アプライアン スを再起動しないでください。アプライアンスのステータスが [アップ(Up)] であること を確認するには、[集中管理(Central Management)] > [アプライアンス マネージャ (Appliance Manager)] ページを参照します。

- 2. アプライアンスの [アクション(Actions)] メニューをクリックします。
- 3. [更新のインストール(Install Update)] を選択します。
- 4. 画面に表示される指示に従って、更新を確認します。
	- 更新ステータス:「更新ステータス(Update Status)] 列は、「インストール待機中... (Waiting to Install...)]から [インストール中(Installing)] に変わります。画面は 1 分 ごとに更新されます。
	- 再起動:アプライアンスは、ソフトウェアアップデートのために自動的に再起動しま す。詳細については、パッチの Readme ノートを参照してください。

### 3. パッチのインストールの確認

パッチを適用しても、[インストール済みバージョン(Installed Version)]列に表示される情報は 変わりません。次の手順に従って更新ログを確認します。

- 1. アプライアンスの [アクション(Actions)] メニューをクリックします。
- 2. [更新ログの表示(View Update Log)] を選択します。
- 3. パッチが「正常」または「インストール済み」として表示されていることを確認します。

失敗:パッチが失敗した場合、エラーを修正して再度試行してください。詳細について は、[「エラーのトラブルシューティング」](#page-55-0)を参照してください。

- 4. [集中管理(Central Management)] > [アプライアンス マネージャ(Appliance Manager)] ページでアプライアンスを確認します。
	- アプライアンスステータス:[アプライアンスステータス(Appliance Status)] 列を確認 し、各アプライアンスが [アップ(Up)] と表示されていることを確認します。
	- <sup>l</sup> SMC:プライマリ SMC とセカンダリ SMC がある場合は、各 SMC の [アプライアン スステータス(Appliance Status)]が [アップ(Up)] と表示されていることを確認しま す。
- 5. このセクションのすべての手順を繰り返し、クラスタ内の[各アプライアンスに最新のパッ](#page-47-1) [チをインストール](#page-47-1)します。

# <span id="page-50-1"></span>10. v7.2.1 ソフトウェアアップデートのインストー ル

ソフトウェアアップデートでは、引き続き [マネージャの更新(Update Manager)] ページを使用し ます。

ソフトウェアアップデートを開始する前に、SMC とフローコレクタが 1 時間以上、7 日 Δ 未満実行されていることを確認します。

## <span id="page-50-0"></span>新しい更新順序の使用

次の順序で、アプライアンスを更新します。

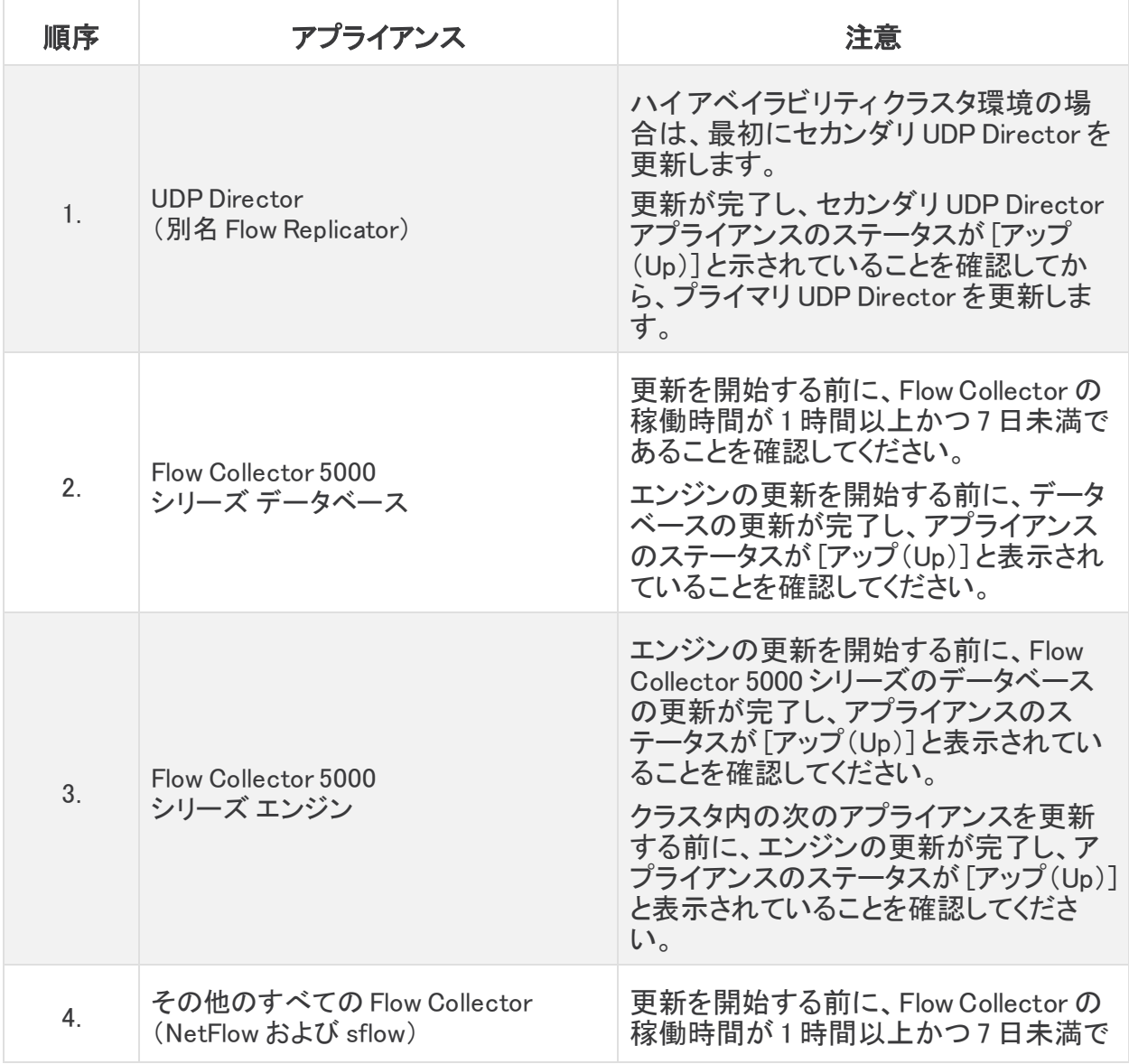

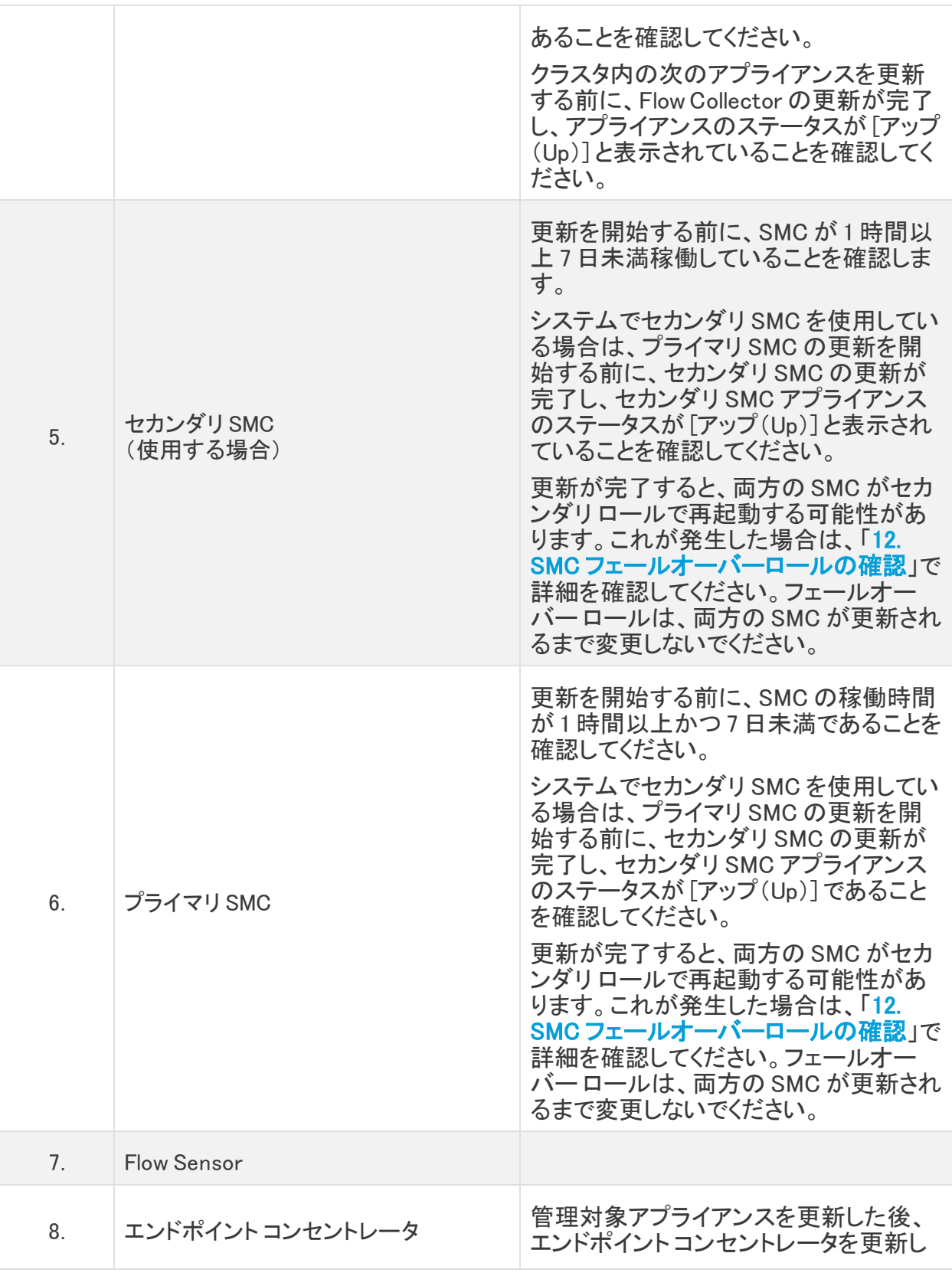

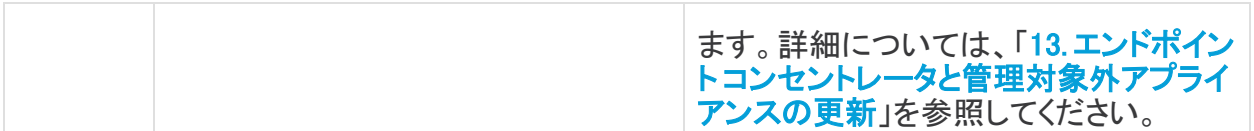

## ベスト プラクティス

- 順序:アプライアンスを順番通りに更新します。開始する前に、アプライアンスの更新順 序で詳細を確認してください。
- <sup>l</sup> 待機:7.1.x ソフトウェアアップデートを開始する前に、SMC および FlowCollector の稼働 時間が 1 時間以上かつ 7 日未満であることを確認してください。
- <sup>l</sup> FlowCollector:このソフトウェアアップデートの一環として、Stealthwatch FlowCollector のプロセスを改善しました。更新は、完了までに最大 2 時間かかる場合があります。開 始する前に、アプライアンスの更新順序で FlowCollector の詳細を確認します。
- 確認:次のアプライアンスの更新を開始する前に、[更新がインストール](#page-18-0)され、各アプライ アンスのステータスが [アップ(Up)] と表示されていることを確認します。
- 複数のアプライアンス:SMC と Flow Collector 5000 シリーズを除き、アプライアンス タイプ が同じである場合は、アプライアンスの更新順序と注記に従い、複数のアプライアンスを 同時に更新できます。

<span id="page-52-1"></span>たとえば、クラスタ内に複数のフロー センサーがある場合は、すべてのフロー センサー を同時に更新できます。ただし、最初にクラスタ内のすべてのフロー コレクタの更新が完 了していることを確認してください。

### 管理対象アプライアンスでのソフトウェアアップデートのインス トール

次の手順に従って、「集中管理(Central Management)]内のアプライアンスにソフトウェアアップ デートをインストールします。

アプライアンスソフトウェアのアップデートファイルを個別にインストールします。ファイ ル サイズや Web アプリケーションの制限があるため、ソフトウェア更新ファイルの圧 縮やバンドリングは推奨されません。

#### <span id="page-52-0"></span>1. SWU のアップロード

- 1. SMC にログインします。 (ブラウザのアドレス フィールドに、https:// およびアプライアンスの IP アドレスを入力し、 Enter を押します。)
- 2. [グローバル設定(Global Settings)] アイコンをクリックします。
- 3. [集中管理(Central Management)] を選択します。

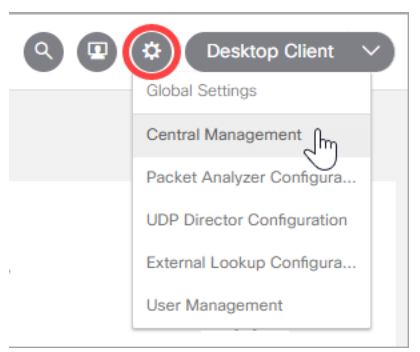

4. [マネージャの更新(Update Manager)] タブを選択し、[システムアップデート(System Updates)] セクションを見つけます。

開始する前に、アプライアンスを順序通りに更新して詳細を確認してください。次のア ▲ プライアンスの更新を開始する前に、更新がインストールされ、各アプライアンスが [アップ(Up)] として表示されていることを確認します。

5. [インストールされているバージョン(Installed Version)]列を確認します。各アプライアン スに v7.1.1(または 7.1.2 など、最新バージョンの 7.1.x)がインストールされていることを確 認します。

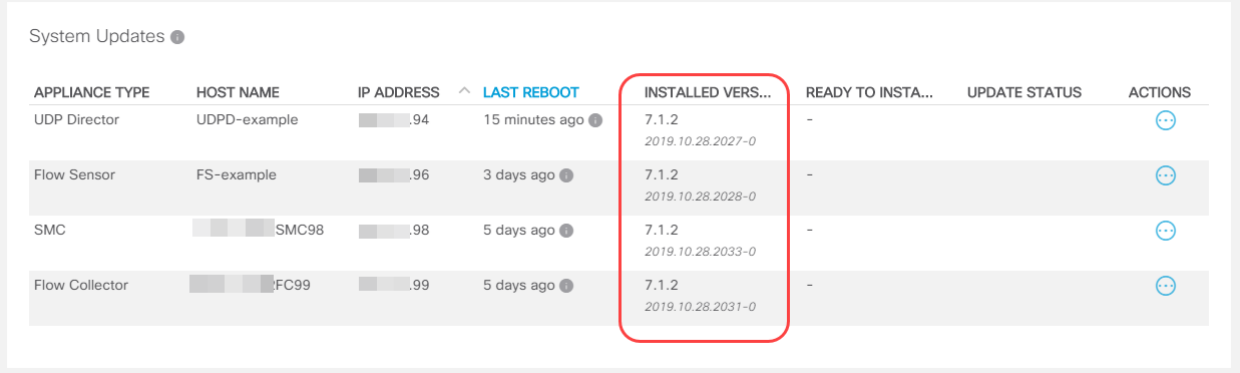

- 6. [アップロード(Upload)] をクリックします。
- 7. 画面に表示される指示に従って、SWU ファイルを選択します。一度に 1 つのファイルを アップロードします。
	- 更新:[集中管理(Central Management)]内の各アプライアンスに SWU ファイルを アップロードします。
	- フローセンサー:SMCを更新した後、フローセンサーの SWU ファイルをアップロー ドします。
	- ディスク容量:詳細については、「[使用可能なディスク容量の確認](#page-45-0)」を参照してくださ い。

#### 2. SWU のインストール

次の手順に従い、[集中管理(Central Management)] を使用してソフトウェアを更新します。[ア](#page-50-0) [プライアンスは順番に更](#page-50-0)新してください。

- 1. [マネージャの更新(Update Manager)] > [システム更新(System Updates)] セクション で、アプライアンスの次の列をチェックして、更新準備ができていることを確認します
	- <sup>l</sup> [インストール準備完了(Ready to Install)]:7.2.1 SWU ファイルが表示されているこ とを確認します。フローセンサーの SWU ファイルが送信されていない場合は、 SMC を更新した後[にアップロード](#page-52-0)します。
	- <sup>l</sup> [最後のリブート(Last Reboot)](SMC およびフローコレクタ):最後のリブートから 1 時間以上かつ 7 日未満経過していることを確認します。
		- 1 時間未満の場合は、処理の終了を待ちます。
		- 7 日以上経過している場合は、「アクション(Actions)] メニュー > 「アプライア ンスの再起動(Reboot Appliance)]の順にクリックして、アプライアンスを再 起動します。少なくとも1時間待ってから、すべてのプロセスと安全性チェッ クの準備ができていることを確認します。

設定の変更が保留中、または設定チャネルがダウンしている場合は、アプライアン スを再起動しないでください。アプライアンスのステータスが [アップ(Up)] であること を確認するには、[集中管理(Central Management)] > [アプライアンス マネージャ (Appliance Manager)] ページを参照します。

- 2. アプライアンスの [アクション(Actions)] メニューをクリックします。
- 3. [更新のインストール(Install Update)] を選択します。
- 4. 画面に表示される指示に従って、更新を確認します。
	- 更新ステータス:「更新ステータス(Update Status)] 列は、「インストール待機中... (Waiting to Install...)]から [インストール中(Installing)] に変わります。画面は 1 分 ごとに更新されます。
	- 再起動:アプライアンスは、ソフトウェアアップデートのために自動的に再起動しま す。

アプライアンスが自動的に再起動します。設定の変更が保留中の間は、アプライア <u>▲</u> ンスを再起動させないでください。Flow Collector データベースを更新する場合、更新 には最大 2 時間かかることがあります。

### 3. ソフトウェアアップデートの確認

1. [インストールバージョン(Installed Version)]列をチェックして、v7.2.1 ソフトウェアアップ デートが表示されていることを確認します。

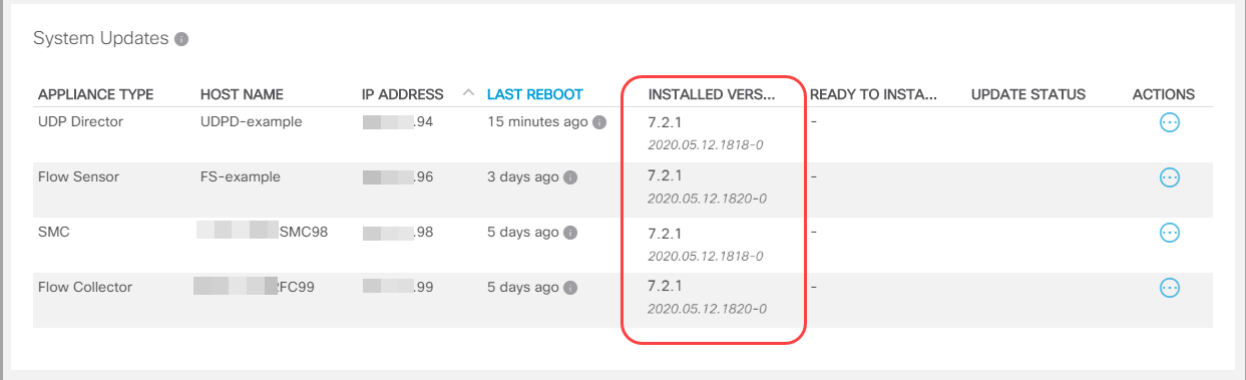

- <sup>l</sup> [正常にインストールされました(Installation Successful)]:インストールされている バージョンが 7.2.1 の場合は、[次のステップに進んで](#page-57-0)、アプライアンスのステータス を確認します。
- <sup>l</sup> [インストールに失敗しました(Installation Failed)]:[更新ステータス(Update Status)]列に [インストールに失敗しました(Install Failed)] と表示されている場合 は、[アクション(Actions)] メニューの [更新ログの表示(View Update Log)] をクリッ クして詳細を確認します。問題を解決できる場合は、更新を再試行してください。
- <span id="page-55-0"></span>• エラーのトラブルシューティング:ログまたは UI に次のエラーのどれかが表示され る場合があります。

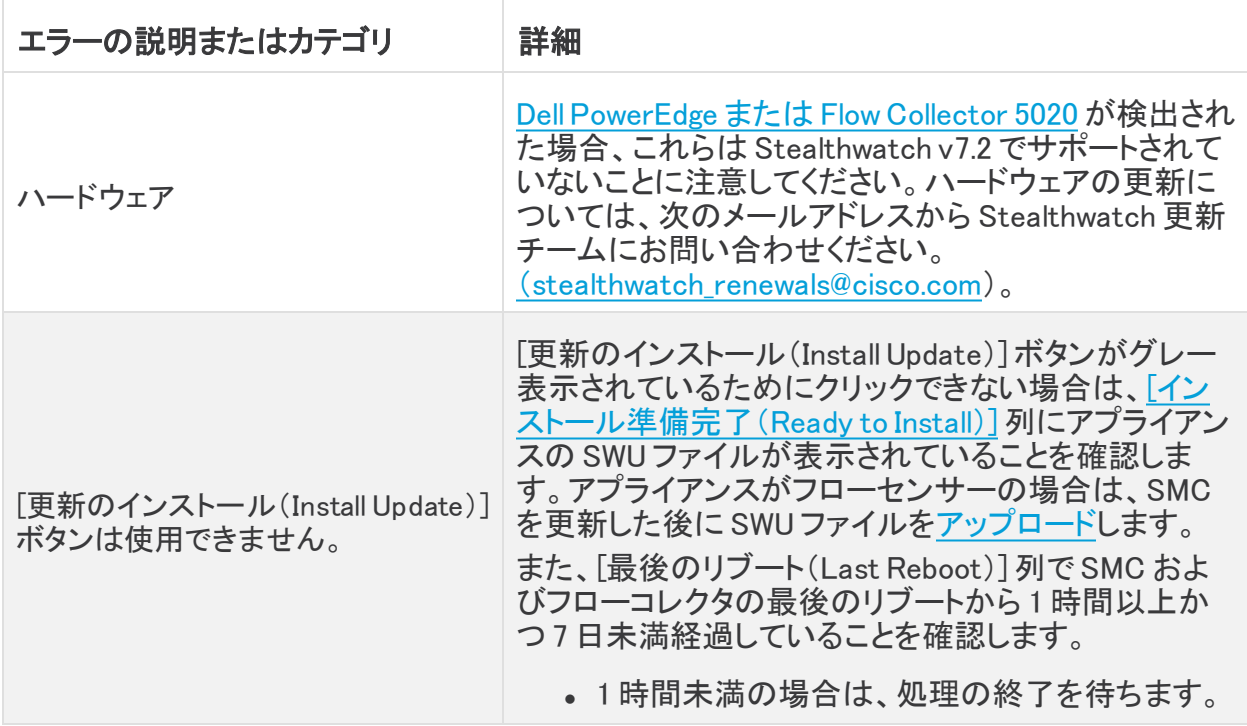

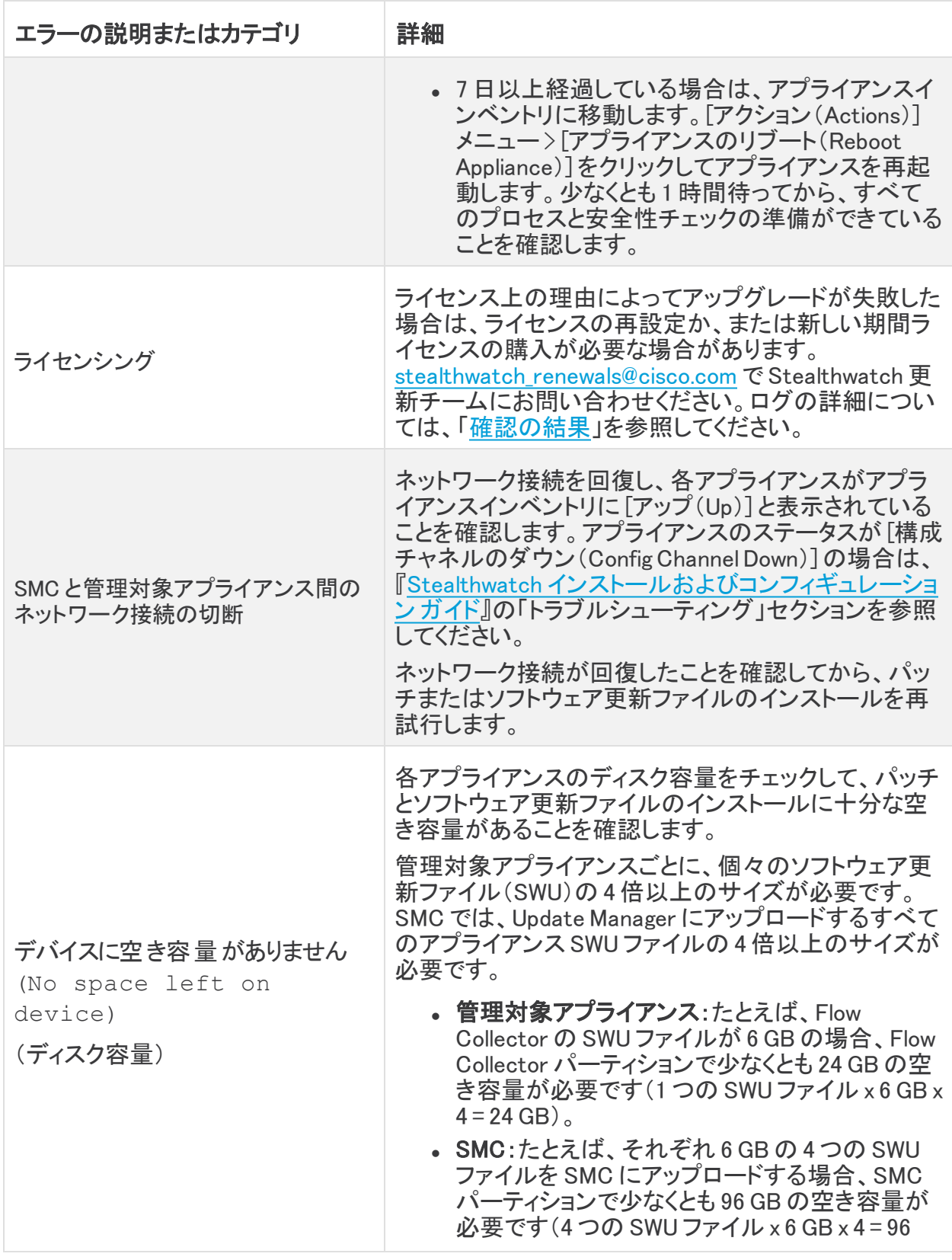

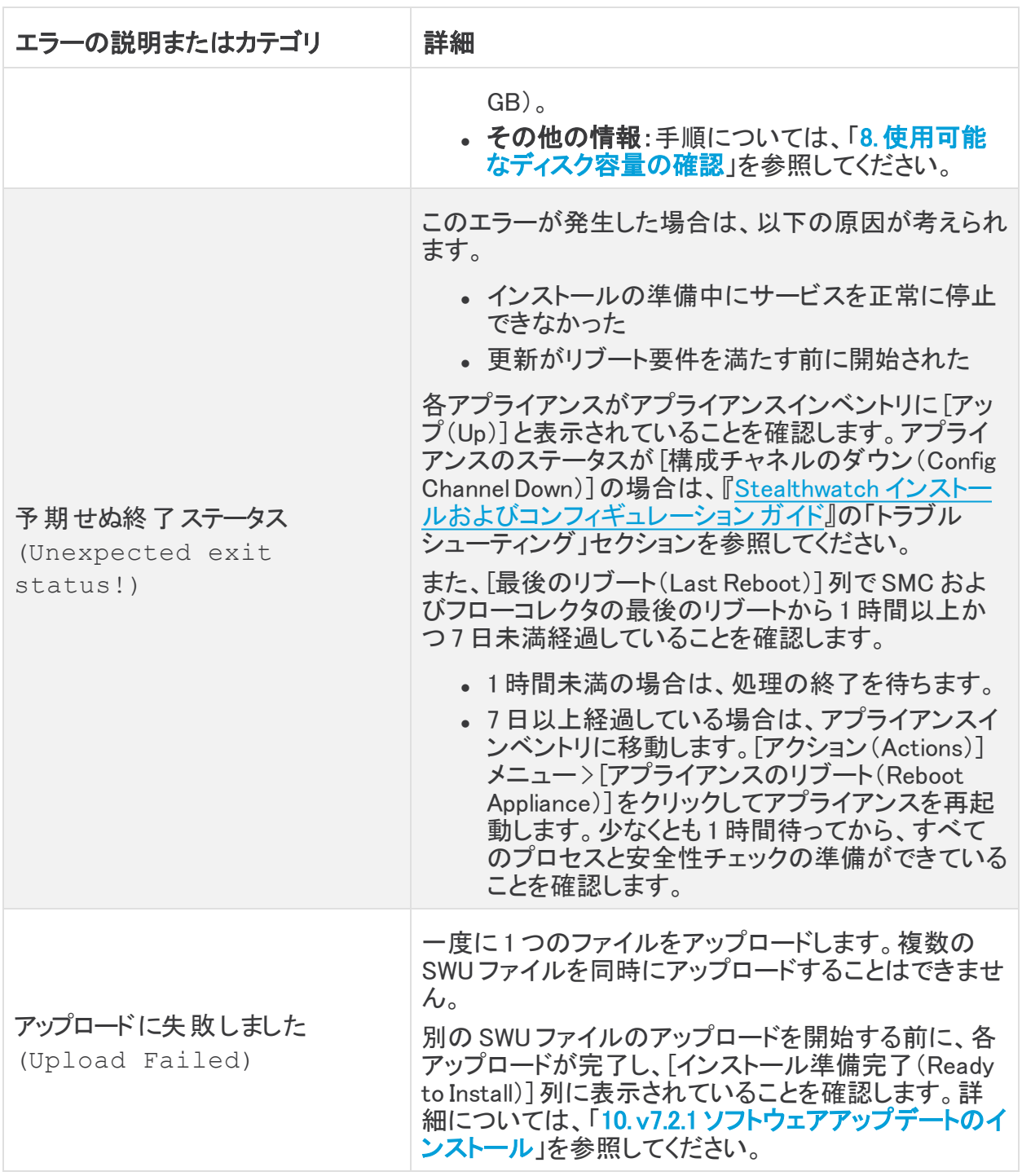

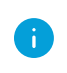

更新の失敗がハードウェアまたはライセンスに関連せず、解決できない場合は、 Cisco [Stealthwatch](#page-72-0) サポートにお問い合わせください。

<span id="page-57-0"></span>2. [アプライアンスマネージャ(Appliance Manager)] タブを選択します。インベントリでアプラ イアンスを見つけます。

- <sup>l</sup> アップ:アプライアンスのステータスが [アップ(Up)] になっていることを確認します。
- **. Stealthwatch 管理コンソール:プライマリ SMC とセカンダリ SMC がある場合は、** 各 SMC のアプライアンスステータスが [アップ(Up)] と表示されていることを確認し ます。
- 3. このセクションのすべての手順を繰り返し、次のアプライアンスに対し、[「管理対象アプラ](#page-52-1) [イアンスでのソフトウェアアップデートのインストール](#page-52-1)」を行います。アプライアンスは順番 に更新してください。
- 4. [集中管理(Central Management)] ですべてのアプライアンスを更新した場合は、[「11.](#page-59-0) Stealthwatch [デスクトップクライアントのインストール」](#page-59-0)に進みます。

# <span id="page-59-0"></span>11. Stealthwatch デスクトップクライアントのイ ンストール

以下の手順で、Windows または macOS を使用して Stealthwatch デスクトップ クライアントをイ ンストールします。次の点に注意してください。

- Stealthwatch デスクトップ クライアントのさまざまなバージョンをローカルにインストール することができます。
- <sup>l</sup> Stealthwatch デスクトップ クライアントの複数のバージョンにアクセスするには、各 SMC において異なる実行ファイルが必要になります。
- <sup>l</sup> プライマリ SMC とセカンダリ SMC の両方を使用している場合は、一方の SMC をログオ フして、その後もう一方の SMC にログインする必要があります。
- <sup>l</sup> Stealthwatch デスクトップ クライアントの複数のバージョンを同時に開くことができます。
- <sup>l</sup> Stealthwatch の最新のバージョンに更新する場合は、Stealthwatch デスクトップ クライ アントの新しいバージョンをインストールする必要があります。
- <sup>l</sup> すでに Stealthwatch デスクトップクライアントがあり、v7.1 に更新する場合、 Stealthwatch デスクトップクライアントで Oracle Java を使用できなくなります。

# Windows を使用したデスクトップ クライアントのインストール

- <sup>l</sup> Stealthwatch デスクトップ クライアントをインストール可能な権限を持っている 必要があります。
- Stealthwatch デスクトップ クライアントには、64 ビットのオペレーティング シス テムが必要です。32 ビットのオペレーティング システムまたは Linux では実行 できません。
- 1. Stealthwatch Web アプリケーションの任意のページの右上隅にある [ダウンロード (Download)] アイコンをクリックします。

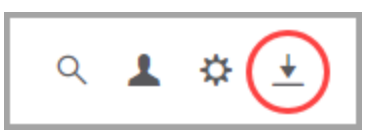

- 2. .exe ファイルをクリックして、インストール プロセスを開始します。
- 3. ウィザードの手順を実行して Stealthwatch デスクトップ クライアントをインストールしま す。
- 4. デスクトップ上の Stealthwatch デスクトップ クライアント アイコン 9 をクリックします。
- 5. SMC ユーザ名およびパスワードを入力します。
- 6. SMC サーバ名または IP アドレス(IPv4 または IPv6)を入力します。
- 7. 画面に表示される指示に従ってデスクトップ クライアントを開き、アプライアンスのアイデ ンティティ証明書を信頼します。

#### メモリサイズの変更

Stealthwatch デスクトップ クライアント インターフェイスを実行するために、クライアント コン ピュータで割り当てるランダム アクセス メモリ(RAM)の量を変更できます。開いている多数の ドキュメントや大量のデータ セット(100,000 個を超えるレコードが含まれたフロー クエリなど)を 扱う場合は、割り当てるメモリを増やすことを検討してください。

- 1. Windows Explorer で、ホームディレクトリに移動します。
- 2. これらのフォルダを次の順に開きます。AppData > ローミング > Stealthwatch。

フォルダが非表示の場合は、「Stealthwatch」を検索する必要がある場合があります。

- 3. Stealthwatch ディレクトリで、目的の Stealthwatch バージョンが含まれているフォルダを 開きます。
- 4. 適切な編集アプリケーションを使用して application.vmoptions ファイルを開き、編集を開 始します(このファイルは、Stealthwatch デスクトップ クライアントを最初に開いた後に作 成されます)。

最小メモリサイズ(Xms):512 MB 以上を割り当てることをお勧めします。この番号は、 ファイルの 3 番目の行に表示されます。

コンテンツを連続した 1 行で表示するエディタの場合は、下の画像で強調表示されてい る数字を参照して、どの数字が最小メモリ サイズを表しているかを確認してください。

# Enter one VM parameter per line# Use -Xms to specify the initial Java heap size and Use -Xmx to specify the maximum heap size<mark>-Xms512m</mark>-Xmx2048m

最大メモリサイズ(Xmx):最大メモリサイズには、最大でコンピュータの RAM の半分のサ イズを割り当てることができます。この番号は、ファイルの 4 番目の行に表示されます。 コンテンツを連続した 1 行で表示するエディタの場合は、下の画像で強調表示されてい

る数字を参照して、最大メモリサイズを表している数字を確認してください。

# Enter one VM parameter per line# Use -Xms to specify the initial Java heap size and Use -Xmx to specify the maximum heap size-Xms512m<mark>-Xmx2048</mark>m

すべての番号を使用します。たとえば、Xmx0.5m ではなく、-xmx512m を入力します。

- <sup>l</sup> Stealthwatch デスクトップ クライアントが頻繁に「ハング」する場合は、メモリ サイズを大きくします。
- Java に関連するエラー メッセージが表示される場合は、これよりも小さなメモ リ割り当て量を選択してください。

macOS を使用したデスクトップ クライアントのインストール

- Stealthwatch デスクトップ クライアントをインストール可能な権限を持っている 必要があります。
- Stealthwatch デスクトップ クライアントには、64 ビットのオペレーティング シス テムが必要です。32 ビットのオペレーティング システムまたは Linux では実行 できません。
- 1. Stealthwatch Web アプリケーションの任意のページの右上隅にある [ダウンロード (Download)] アイコンをクリックします。

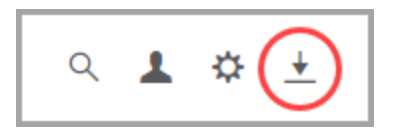

2. .dmg ファイルをクリックして、インストール プロセスを開始します。

アイコンとフォルダは、以下に示すようにモニタに表示されます。

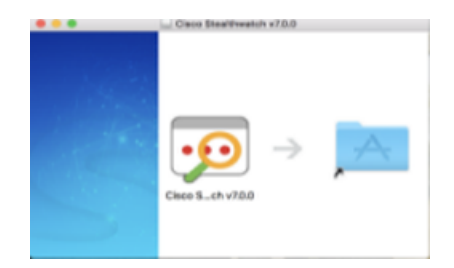

3. Stealthwatch デスクトップ クライアントのアイコンを ( 9) アプリケーションのフォルダにド ラッグします。

アイコンは、スタートパッドに追加されます。

- 4. デスクトップ上の Stealthwatch デスクトップ クライアント アイコン ン をクリックします。
- 5. SMC ユーザ名およびパスワードを入力します。
- 6. SMC サーバ名または IP アドレス(IPv4 または IPv6)を入力します。
- 7. 画面に表示される指示に従ってデスクトップ クライアントを開き、アプライアンスのアイデ ンティティ証明書を信頼します。

#### メモリサイズの変更

Stealthwatch デスクトップ クライアント インターフェイスを実行するために、クライアント コン ピュータで割り当てるランダム アクセス メモリ(RAM)の量を変更できます。開いている多数の ドキュメントや大量のデータ セット(100,000 個を超えるレコードが含まれたフロー クエリなど)を 扱う場合は、割り当てるメモリを増やすことを検討してください。

- 1. 検索で、ホームディレクトリに移動します。
- 2. Stealthwatch フォルダを開きます。
- 3. Stealthwatch ディレクトリで、目的の Stealthwatch バージョンが含まれているフォルダを 開きます。
- 4. 適切な編集アプリケーションを使用して application.vmoptions ファイルを開き、編集を開 始します(このファイルは、Stealthwatch デスクトップ クライアントを最初に開いた後に作 成されます)。

最小メモリサイズ(Xms):512 MB 以上を割り当てることをお勧めします。この番号は、 ファイルの 3 番目の行に表示されます。

コンテンツを連続した 1 行で表示するエディタの場合は、下の画像で強調表示されてい る数字を参照して、どの数字が最小メモリ サイズを表しているかを確認してください。

# Enter one VM parameter per line# Use -Xms to specify the initial Java heap size and Use -Xmx to specify the maximum heap size<mark>-Xms512m</mark>-Xmx2048m

最大メモリサイズ(Xmx):最大メモリサイズには、最大でコンピュータの RAM の半分のサ イズを割り当てることができます。この番号は、ファイルの 4 番目の行に表示されます。 コンテンツを連続した 1 行で表示するエディタの場合は、下の画像で強調表示されてい る数字を参照して、最大メモリサイズを表している数字を確認してください。

# Enter one VM parameter per line# Use -Xms to specify the initial Java heap size and Use -Xmx to specify the maximum heap size-Xms512m<mark>-Xmx2048</mark>m

すべての番号を使用します。たとえば、Xmx0.5m ではなく、-xmx512m を入力します。

- <sup>l</sup> Stealthwatch デスクトップ クライアントが頻繁に「ハング」する場合は、メモリ サイズを大きくします。
- Java に関連するエラー メッセージが表示される場合は、これよりも小さなメモ リ割り当て量を選択してください。

# <span id="page-63-0"></span>12. SMC フェールオーバーロールの確認

SMC フェールオーバーの設定を使用しない場合、[この手順は省略](#page-65-0)できます。

フェールオーバー ロールは、両方の SMC が更新されるまで変更しないでください。

[集中管理(Central Management)] でのアプライアンスの追加や削除は、フェール オーバーの設定を完了し、[集中管理(Central Management)] でセカンダリ SMC ア プライアンスのステータスが [アップ(Up)] と表示されるまで行わないでください。

次の手順を使用して、更新後のプライマリ SMC とセカンダリ SMC のロールが変わっていない ことを確認します。

- 1. 管理者レベルのユーザ名とパスワードを使用して、セカンダリ SMC にログインします。
- 2. デスクトップ クライアントを開きます。
- 3. 企業ツリーで、SMC フェールオーバー(プライマリ)と SMC(セカンダリ)が表示されてい る各ブランチを確認します。

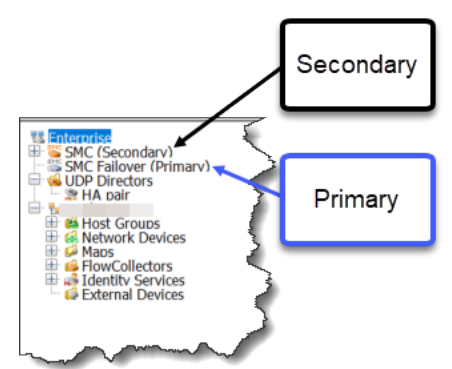

4. 両方の SMC がセカンダリとして表示されている場合は、フェールオーバー ロールを変更 して、1 つのプライマリ SMC と 1 つセカンダリ SMC がある状態にします。Stealthwatch デ スクトップクライアントのヘルプの手順に従っていることを確認します。

手順については、Stealthwatch デスクトップクライアントのヘルプを参照してくださ い。

- 5. セカンダリ SMC(Stealthwatch Web アプリケーション)にログインします。
- 6. [フローコレクションの傾向(FlowCollection Trend)] を確認します。

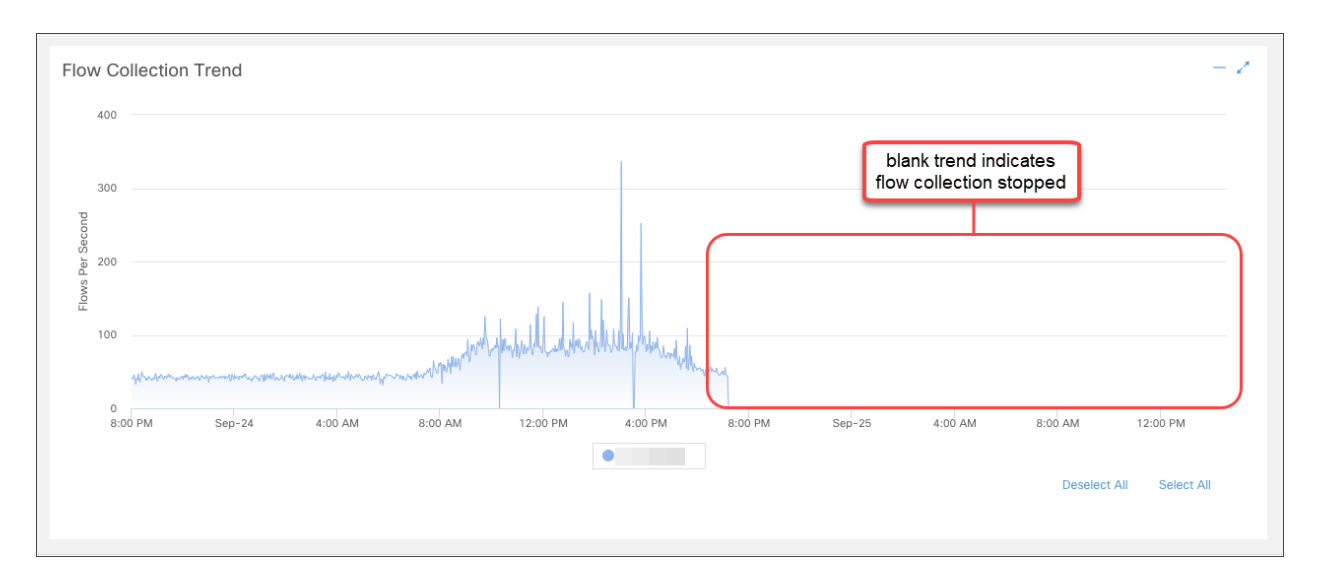

7. フロー コレクションが進行中の場合、アクションは不要です。 次のステップに進みます。

フロー コレクションが停止している場合は、[集中管理(Central Management)] を使用し て FlowCollector とセカンダリ SMC を再起動します。

- <sup>l</sup> プライマリ SMC にログインします。
- <sup>l</sup> [グローバル設定(Global Settings)] アイコンをクリックします。[集中管理(Central Management)] を選択します。
- <sup>l</sup> [アプライアンスマネージャ(Appliance Manager)] ページで FlowCollector を見つけ ます。
- <sup>l</sup> [アクション(Actions)] メニューをクリックします。
- <sup>l</sup> [アプライアンスの再起動(Reboot Appliance)] を選択します。画面に表示される指 示に従って操作します。
- <sup>l</sup> FlowCollector:手順を繰り返して、[集中管理(Central Management)] ですべての FlowCollector を再起動します。
- <sup>l</sup> セカンダリ SMC:手順を繰り返して、セカンダリ SMC を再起動します。
- 8. プライマリ SMC にログインします。
- 9. [集中管理(Central Management)] > [アプライアンス マネージャ(Appliance Manager)] を 確認します。 セカンダリ SMC アプライアンスのステータスが[アップ(Up)] と表示されてい ることを確認します。

# <span id="page-65-0"></span>13. エンドポイント コンセントレータと管理対象 外アプライアンスの更新

次の手順に従って、アプライアンスを v7.1.xから v7.2.1 に更新し、それらを v7.2.1 の Stealthwatch 管理コンソール(Central Manager)に追加します。これらの手順は、次のシナリ オのアプライアンスに使用できます。

- エンドポイント コンセントレータ:v7.1.x がインストールされたエンドポイント コンセントレー タがある場合は、それらを 7.2.1 に更新し、[集中管理(Central Management)] に追加しま す。
- 管理対象外アプライアンス:他の[管理対象アプライアンス](#page-19-0)で更新されていない v7.1.x フ ローセンサーまたは UDP Director がある場合は、次の手順を実行します。アプライアン スを v7.2.1 に更新し、それを v7.2.1 Stealthwatch 管理コンソール(Central Manager) に 追加します。

エンドポイント コンセントレータまたは残りの管理対象外アプライアンスがない場合 は、Stealthwatch の更新が終了します。

## はじめる前に

はじめる前に、Stealthwatch 管理コンソールに v7.2.1 がインストールされていることを確認しま す。詳細については、「Stealthwatch **[管理コンソールが必要](#page-10-0)**」を参照してください。

また、アプライアンスの更新準備が整っていることを確認します。

- ライセンス:ライセンスが最新であることを確認します。アプライアンス管理インターフェイ スにログインします。[設定(Configuration)] > [ライセンス(Licensing)] を選択します。[機 能ライセンスのステータス(Feature License Status)] セクションを確認します。詳細につ いては、「[ライセンス」](#page-9-1)を参照してください。
- ホスト名:アプライアンスごとに一意のホスト名が必要です。他のアプライアンスとホスト 名が同一のアプライアンスは更新できません。また、各アプライアンスのホスト名がイン ターネットホストのインターネット標準要件を満たしていることを確認します。

ホスト名を確認するには、アプライアンス管理インターフェイスにログインします。[設定 (Configuration)] > [ネーミングと DNS(Naming and DNS)]の順に選択します。

- ドメイン名:アプライアンスごとに完全修飾ドメイン名が必要です。ドメイン名を確認する には、アプライアンス管理インターフェイスにログインします。[設定(Configuration)] > [ネーミングとDNS(Naming and DNS)]の順に選択します。
- カスタム証明書:アプライアンスにカスタム証明書がある場合は、アプライアンスを [集中 管理(Central Management)] に追加する前に、アイデンティティ証明書と証明書チェーン (ルートと中間)をその独自の信頼ストアと SMC 信頼ストアに個別に保存します。詳細に ついては、「1. [信頼ストアへのカスタム証明書の追加」](#page-21-0)を参照し、手順を確認します。

アプライアンスでカスタム証明書を使用する場合は、このガイドの手順に従ってくださ い。

1. パッチ ファイルとアップデート ファイルのダウンロード

「[パッチファイルとアップデートファイルのダウンロード](#page-28-1)」手順を使用して、パッチファイルとアップ デートファイルをダウンロードします。

### 2. インストールされているソフトウェア バージョンの確認

次の手順に従って、アプライアンスのソフトウェアバージョンを確認します。

- 1. アプライアンス管理インターフェイスにログインします(https://<IP address>)。
- 2. [ホーム(Home)] ページに表示されているソフトウェア バージョンを確認します。アプライ アンスに v7.1.1(または 7.1.xの後継バージョン)がインストールされていることを確認しま す。

7.0.x以前:ソフトウェアのバージョンが 7.0.x以前の場合は、この更新を開始する前に、 『[Stealthwatch](https://www.cisco.com/c/ja_jp/support/security/stealthwatch/products-installation-guides-list.html) 更新ガイド 』を使用して、アプライアンスを 7.1.1(または最新バージョンの 7.1.x)に更新します。

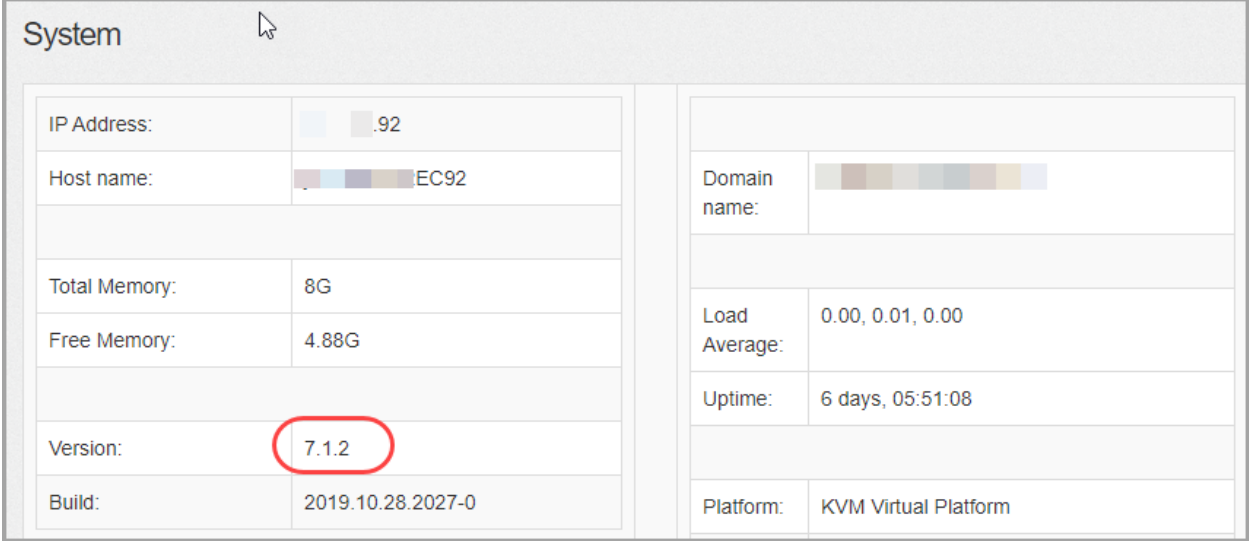

### 3. アプライアンス設定のバックアップ

管理対象外アプライアンスの設定をバックアップするには、次の手順を実行します。これらの 手順は、データ損失を最小限に抑えるために重要です。

バックアップを作成しない場合、更新プロセス中に問題が発生してもファイルを回復 することはできません。

- 1. 管理者ユーザとしてアプライアンス管理インターフェイスにログインします。
- 2. [ホーム(Home)] ページを選択します。
- 3. IP アドレスとホスト名を確認します。更新対象のアプライアンスであることを確認します。
- 4. [サポート(Support)] > [設定のバックアップ/復元(Backup/Restore Configuration)]の順 にクリックします。
- 5. [バックアップ(Backup)] セクションで、[バックアップの作成(Create Backup)] をクリック します。
- 6. バックアップ プロセスが終了したら、[ダウンロード(Download)] をクリックします。バック アップ(TGZ)ファイルを任意の場所に保存します。

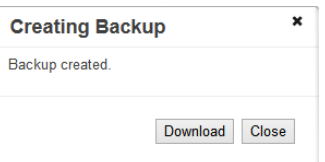

7. [閉じる(Close)] をクリックして進捗状況ウィンドウを閉じます。

## 4. 診断パックの作成

診断パックがあると、Cisco [Stealthwatch](#page-72-0) サポートによる問題のトラブルシューティングが必要 な場合に役立ちます。

アプライアンス管理を使用して診断パックを作成するには、次の手順を実行します。

- 1. アプライアンス管理インターフェイスにログインします。
- 2. [サポート(Support)] > [診断パック(Diagnostics Pack)]の順にクリックします。
- 3. [診断パックの作成(Create Diagnostics Pack)] をクリックします。
- 4. [ダウンロード(Download)] をクリックして、診断パック(GPG)ファイルを任意の場所に保 存します。このプロセスに数分かかることがあります。

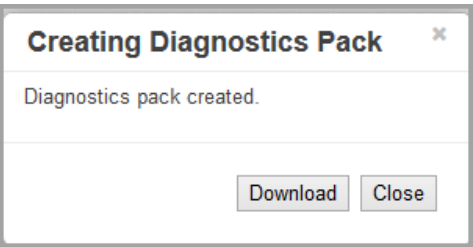

5. [閉じる(Close)] をクリックして進捗状況ウィンドウを閉じます。

タイムアウト:大規模なシステムでは、タイムアウトが原因で診断パックの生成に失敗す ることがあります。これに対処するには、アプライアンスの SSH コンソールを開き、 doDiagPack コマンドを実行します。これにより、診断パックの生成時にタイムアウトを 防ぐことができます。

診断パックは /lancope/var/admin/diagnostics にあります。

### 5. 使用可能なディスク容量の確認

アプライアンスのディスク容量をチェックして、パッチとソフトウェア更新ファイルのインストール に十分な空き容量があることを確認します。

SWU ファイルをインストールするのに十分な空き容量がアプライアンスにあることを 確認します。

- 1. アプライアンス管理インターフェイスにログインします。
- 2. [ホーム(Home)] をクリックします。
- 3. [ディスク使用量(Disk Usage)] セクションを見つけます。
- 4. [使用可能(バイト)(Available (byte))]列を確認し、/lancope/var/ パーティションにソフト ウェア アップデート ファイル(SWU)のサイズの 4 倍以上の空き容量があることを確認し ます。

たとえば、ソフトウェア更新ファイルが 6 GB の場合、パーティションには 24 GB の空き容 量(1 つの SWU ファイル x 6 GB x 4 = 24 GB)が必要です。

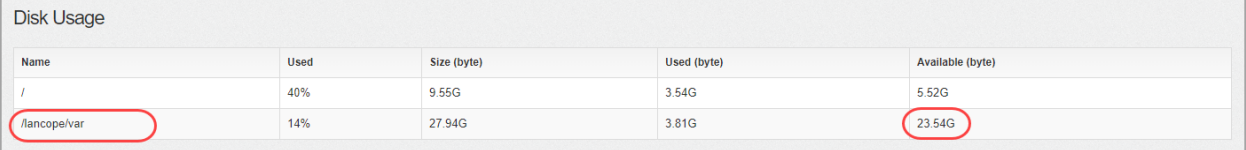

5. アプライアンスのディスク容量を拡張する必要がある場合は、使用しているアプライアン スの Stealthwatch [のインストールおよびコンフィギュレーション](https://www.cisco.com/c/ja_jp/support/security/stealthwatch/products-installation-guides-list.html) ガイド [英語]の「Data Storage」セクションを参照してください。

「6. [パッチのインストール](#page-68-0)」を開始する前に、アプライアンスに対して手順 1 ~ 6 が完 了していることを確認します。

### <span id="page-68-0"></span>6. パッチのインストール

ソフトウェアアップデートを開始する前に、アプライアンスに最新のパッチをインストールしてい ることを確認してください。

詳細については、パッチの Readme ノートを参照してください。

設定の変更が保留中、または設定チャネルがダウンしている場合は、アプライアン スを再起動しないでください。

- 1. 管理アプライアンスの [サポート(Support)] > [更新(Update)] ページで、
- 2. [ファイルの選択(Choose File)] をクリックします。
- 3. アプライアンスのパッチ SWU ファイルを選択します。
- 4. [自動的に実行(Automatically Execute)] チェックボックスをオンにします。
- 5. [アップロード(Upload)] をクリックします。画面に表示される指示に従って操作します。

<sup>l</sup> アップロードの進捗状況はページの下部に表示されます。

- 安全性の確認と更新には数分かかる場合があります。
- 6. [更新の進捗状況(Update Progress)] に [完了(Complete)] および [再起動(Rebooting)] が表示されたら、ページを更新します。

#### **Update Progress**

Update Complete, Rebooting...

Update requested reboot. Rebooting system...

- 7. アプライアンス管理インターフェイスにログインします。
- 8. インストールの確認:アプライアンス管理インターフェイスにログインします。
- 9. [サポート(Support)] > [更新(Update)]の順に選択します。
- 10. [前回の更新ステータス(Last Update Status)] セクションで、パッチが正常に適用された と表示されていることを確認します。[ログの表示(View Log)] をクリックして、詳細を確認 します。

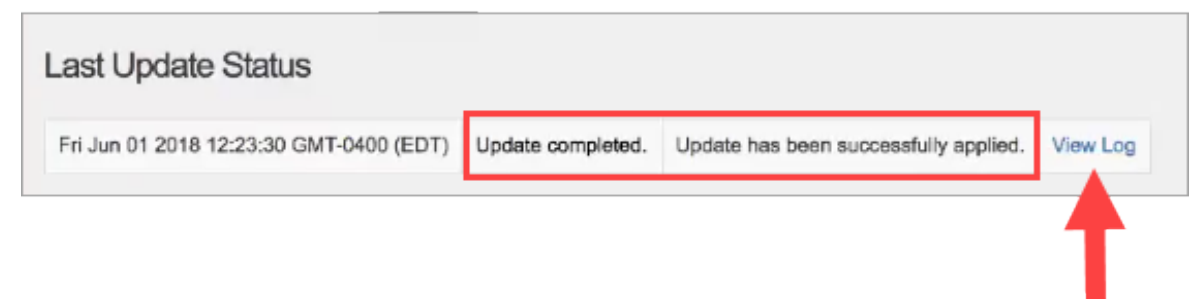

## 7. 7.2.1 ソフトウェアアップデートのインストール

設定の変更が保留中、または設定チャネルがダウンしている場合は、アプライアン スを再起動しないでください。

- 1. 管理アプライアンスの [サポート(Support)] > [更新(Update)] ページで、[ファイルの選択 (Choose File)] をクリックします。
- 2. アプライアンスに v7.2.1 SWU [ファイル](#page-31-0)を選択します。
- 3. [自動的に実行(Automatically Execute)] チェックボックスをオンにします。
- 4. [アップロード(Upload)] をクリックします。画面に表示される指示に従って操作します。
	- <sup>l</sup> アップロードの進捗状況はページの下部に表示されます。
	- 安全性の確認と更新には数分かかる場合があります。

5. [更新の進捗状況(Update Progress)] に [完了(Complete)] および [再起動(Rebooting)] が表示されたら、ページを更新します。

#### **Update Progress**

Update Complete, Rebooting...

Update requested reboot. Rebooting system...

設定の変更が保留中、または設定チャネルがダウンしている場合は、アプライアン スを再起動しないでください。

- 6. アプライアンス管理インターフェイスにログインします。
- 7. [ホーム(Home)] ページに表示されているソフトウェアバージョンを確認します。[バージョ ン(Version)] フィールドに v7.2.1 が表示されていることを確認します。
	- ログ:[サポート(Support)]>[更新(Update)]の順にクリックします。[ログの表示 (View Log)] をクリックして、詳細を確認します。
	- リロード:ページのロード中に問題が発生した場合は、ブラウザのキャッシュをクリ アし、ブラウザを閉じて再度開いてから、もう一度ログインします。

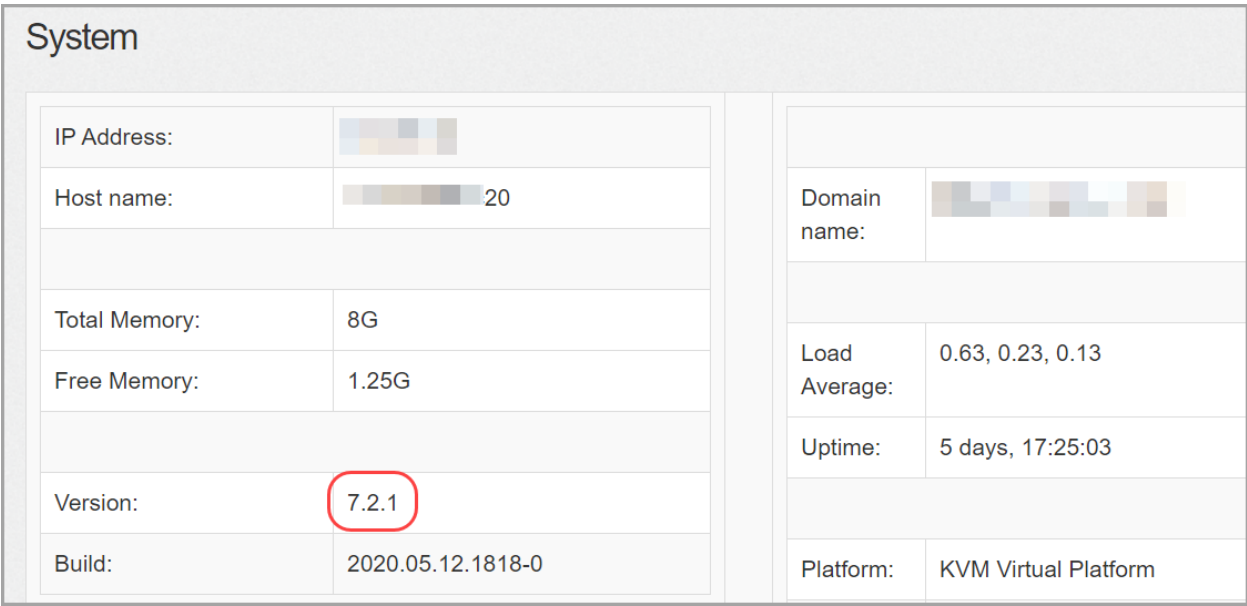

# 8. 集中管理へのアプライアンスの追加

すべてのアプライアンスを設定して、プライマリ SMC である Central Manager によって管理され るようにします。

Stealthwatch v7.2.1 を使用するには、すべてのアプライアンスが [集中管理(Central Management)] に追加されていることを確認します。

1. 「2. 集中管理 へのスタンドアロン [アプライアンスの追加」](#page-20-0)の手順に従ってエンドポイントコ ンセントレータ(またはその他の管理対象外フローセンサーまたは UDP Director)を [集 中管理(Central Management)] に追加します。

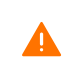

[集中管理(Central Management)] に追加する前に、アプライアンスに Stealthwatch v7.2.1 が インストールされていることを確認します。

2. 完了したら、集中管理インベントリにアプライアンスが表示され、アプライアンスのステー タスが [アップ(Up)] と表示されていることを確認します。

すべての Stealthwatch アプライアンスが [集中管理(Central Management)] に表示され ている場合は、Stealthwatch の更新が完了しています。

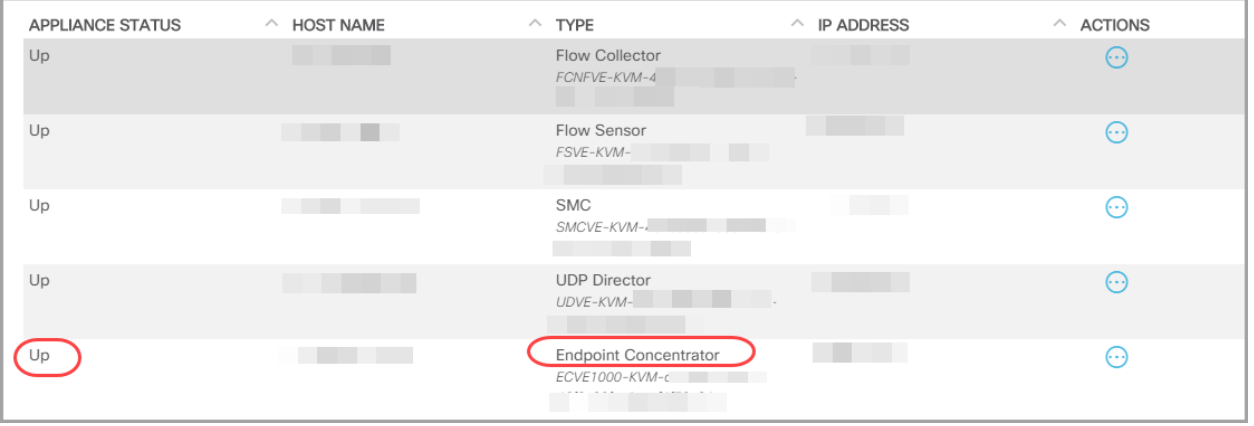
## サポートへの問い合わせ

テクニカル サポートが必要な場合は、次のいずれかを実行してください。

- 最寄りのシスコ パートナーにご連絡ください。
- Cisco Stealthwatch サポートのお問い合わせ先:
- <sup>l</sup> Web でケースを開く場合:<http://www.cisco.com/c/en/us/support/index.html>
- 電子メールでケースを開く場合:[tac@cisco.com](http://tac@cisco.com/)
- <sup>l</sup> 電話でサポートを受ける場合:800-553-2447(米国)
- ワールドワイド サポート番号: <https://www.cisco.com/c/en/us/support/web/tsd-cisco-worldwide-contacts.html>

## 著作権情報

Cisco および Cisco ロゴは、シスコまたはその関連会社の米国およびその他の国における商 標または登録商標です。シスコの商標の一覧については、 URL:[https://www.cisco.com/go/trademarks](https://www.cisco.com/c/ja_jp/about/legal/trademarks.html) をご覧ください。記載されている第三者機関の商 標は、それぞれの所有者に帰属します。「パートナー」という用語の使用はシスコと他社との間 のパートナーシップ関係を意味するものではありません。(1721R)